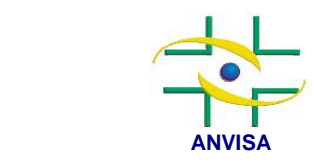

Agência Nacional de Vigilância Sanitária

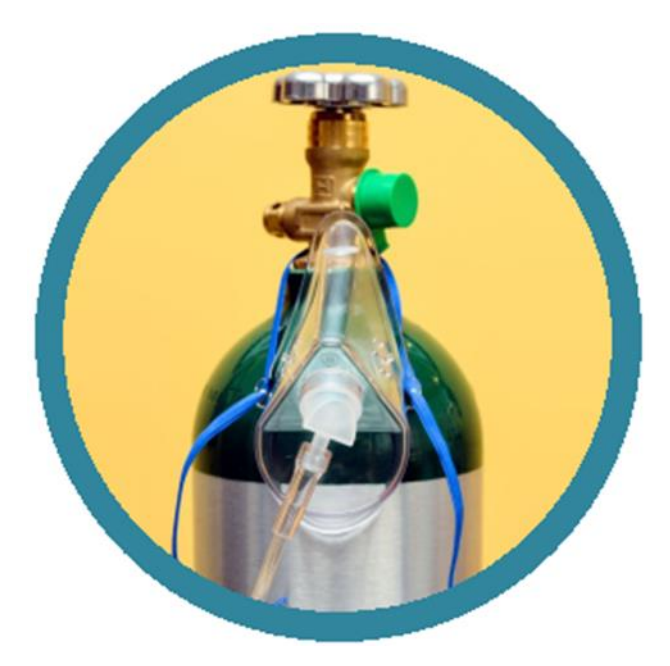

# **MANUAL DO USUÁRIO PARA NOTIFICAÇÃO E REGISTRO DE GASES MEDICINAIS**

Gerência-Geral de Medicamentos

Gerência de Medicamentos Específicos, Fitoterápicos, Dinamizados, Notificados e Gases Medicinais

Brasília, 1º de julho de 2024

I

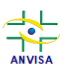

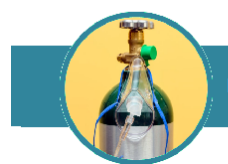

Copyright©2024 Anvisa

É permitida a reprodução total ou parcial desta obra, desde que citada a fonte.

Redação e revisão:

David Edgard Pietro João Paulo Silvério Perfeito Paulo Victor Dantas Xavier Raquel Marcolongo

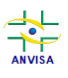

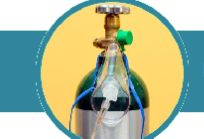

## Sumário

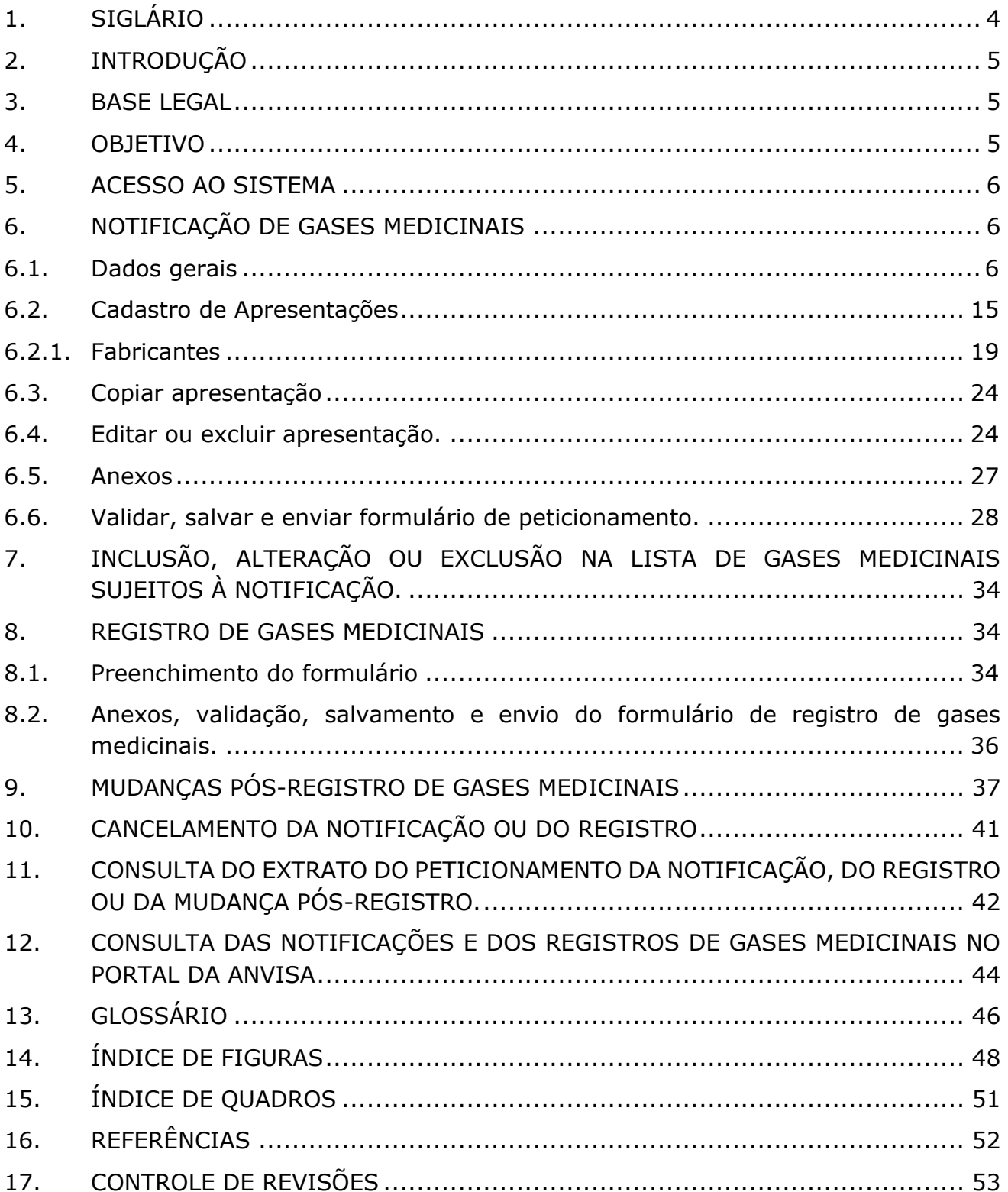

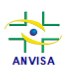

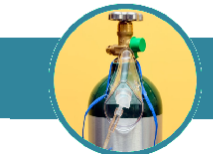

# <span id="page-3-0"></span>**1. SIGLÁRIO**

- **CBPF** Certificado de Boas Práticas de Fabricação
- **CBPDA** Certificado de Boas Práticas de Distribuição e Armazenamento
- **GRU** Guia de Recolhimento da União
- **RDC** Resolução de Diretoria Colegiada da Anvisa
- **IN** Instrução Normativa
- **TFVS**  Taxa de Fiscalização e Vigilância Sanitária

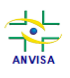

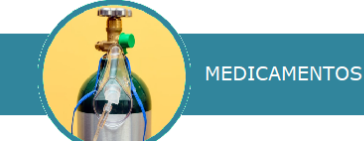

## <span id="page-4-0"></span>**2. INTRODUÇÃO**

Em maio de 2024 foram publicadas a Resolução de Diretoria Colegiada nº 870 e a Instrução Normativa nº 301, que estabeleceram os critérios para a notificação, o registro e as mudanças pós-registro dos gases medicinais enquadrados como medicamentos. O prazo estabelecido para que as empresas fabricantes e envasadoras de gases medicinais regularizem seus gases medicinais, ou seja, realizem as notificações ou solicitem o registro, é de 24 meses a partir de 1º de julho de 2024, data em que este novo regulamento entra em vigor.

### <span id="page-4-1"></span>**3. BASE LEGAL**

A [RDC nº 870, de 17 de maio de 2024,](http://antigo.anvisa.gov.br/legislacao#/visualizar/520093) estabelece o regulamento para a notificação de gases medicinais sujeitos à notificação e o regulamento para o registro e mudanças pós-registro dos gases medicinais não sujeitos à notificação.

Já a [IN nº 301, de 17 de maio de 2024,](http://antigo.anvisa.gov.br/legislacao#/visualizar/520091) define a lista de gases medicinais sujeitos à notificação e suas respectivas indicações terapêuticas.

Ainda, a [RDC nº 658, de 30 de março de 2022,](http://antigo.anvisa.gov.br/legislacao#/visualizar/479680) dispõe sobre as diretrizes gerais de boas práticas de fabricação de medicamentos.

Por sua vez, a [IN nº 129, de 30 de março de 2022,](http://antigo.anvisa.gov.br/legislacao#/visualizar/479741) dispõe sobre as boas práticas de fabricação complementares a gases substâncias ativas e gases medicinais.

Adicionalmente, as empresas fabricantes e envasadoras de gases medicinais devem possuir licença sanitária emitida pela autoridade local e as autorizações de funcionamento, além de cumprir com as demais normas sanitárias gerais referentes a medicamentos como, por exemplo, as que definem os requisitos para validação de métodos analíticos, estudos de estabilidade, renovação de registro, etc.

### <span id="page-4-2"></span>**4. OBJETIVO**

Este manual tem como objetivo complementar o Manual do Usuário do Sistema Solicita com orientações para os peticionamentos relacionados a gases medicinais, instruindo o usuário, empresas fabricantes e envasadoras, à utilização

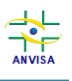

**MEDICAMENTOS** MANUAL DO USUÁRIO PARA NOTIFICAÇÃO E REGISTRO DE GASES MEDICINAIS

do sistema Solicita para fins de peticionamentos de notificação, de registro e de mudanças pós-registro de gases medicinais junto à Anvisa.

### <span id="page-5-0"></span>**5. ACESSO AO SISTEMA**

A notificação, a solicitação de registro e os peticionamentos de mudanças pósregistro de gases medicinais são feitos exclusivamente via sistema **Solicita**, acessível pelo endereço eletrônico [https://www.solicita.anvisa.gov.br.](https://www.solicita.anvisa.gov.br/)

Para acessar o sistema **Solicita**, é preciso ter o perfil de acesso correto. O manual do usuário do sistema **Solicita** está disponível em [https://www.gov.br/anvisa/pt](https://www.gov.br/anvisa/pt-br/sistemas/peticionamento/arquivos/manual-do-solicita/view)[br/sistemas/peticionamento/arquivos/manual-do-solicita/view.](https://www.gov.br/anvisa/pt-br/sistemas/peticionamento/arquivos/manual-do-solicita/view)

### <span id="page-5-1"></span>**6. NOTIFICAÇÃO DE GASES MEDICINAIS**

#### <span id="page-5-2"></span>**6.1. Dados gerais**

Para iniciar a solicitação de notificação de gases medicinais, é necessário entrar no sistema Solicita, acessar a aba de rascunhos e clicar no botão "Novo" selecionando a opção "Petição Inicial" (**Figura 1**).

<span id="page-5-3"></span>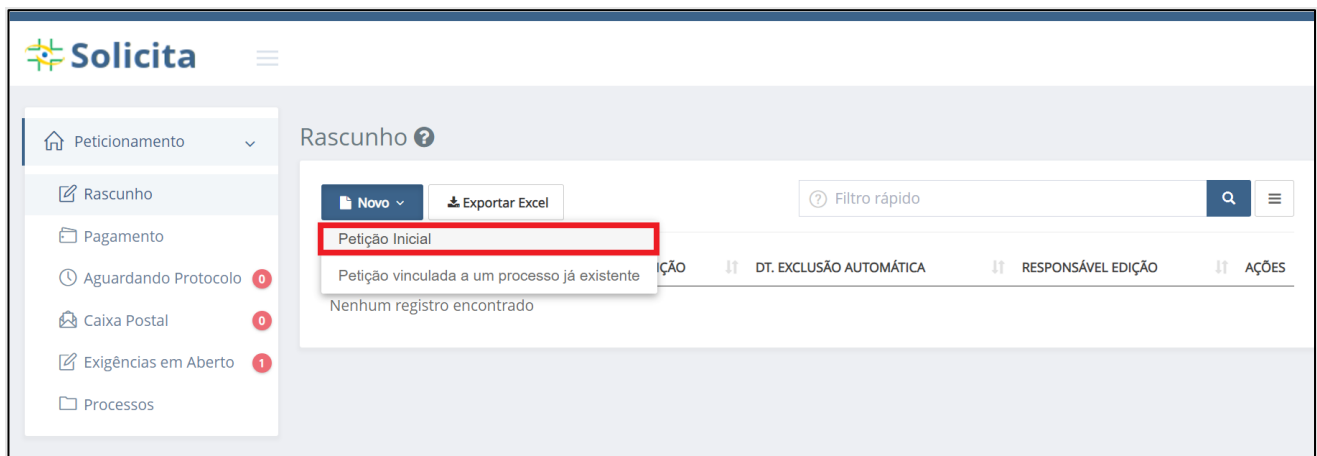

<span id="page-5-4"></span>**Figura 1 – Início do peticionamento no sistema Solicita.**

<span id="page-5-5"></span>Na nova guia aberta no navegador, na seção de *Dados gerais da petição*, selecione a opção **Medicamento** para o item *Atividade/Tipo de produto* e/ou pesquise por **Gás Medicinal - Notificação de medicamento** no campo *Descrição*, conforme **Figura 2**.

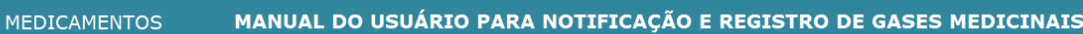

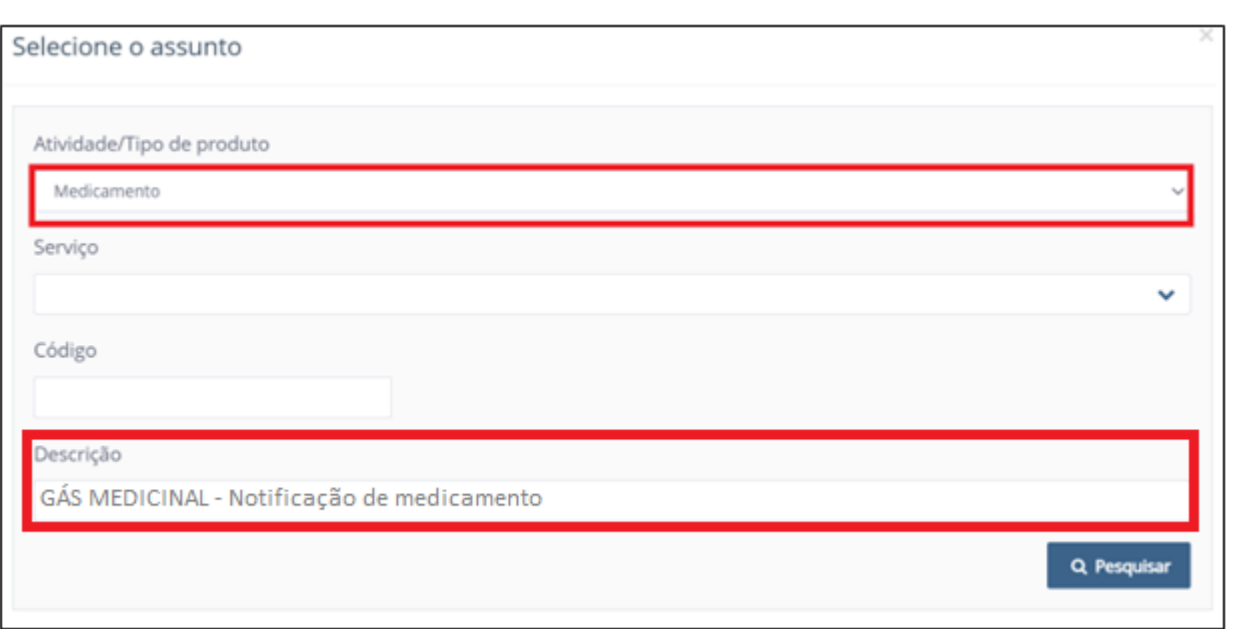

<span id="page-6-0"></span>**Figura 2 - Busca do assunto de notificação de gases medicinais.**

<span id="page-6-1"></span>O assunto também pode ser encontrado digitando-se o número **12293** no campo "Código".

Ao clicar sobre o botão *Pesquisar*, a opção do assunto **12293 - Gás Medicinal - Notificação de medicamento** aparecerá na mesma tela. Selecione-a, clicando sobre a seta indicada na **Figura 3**.

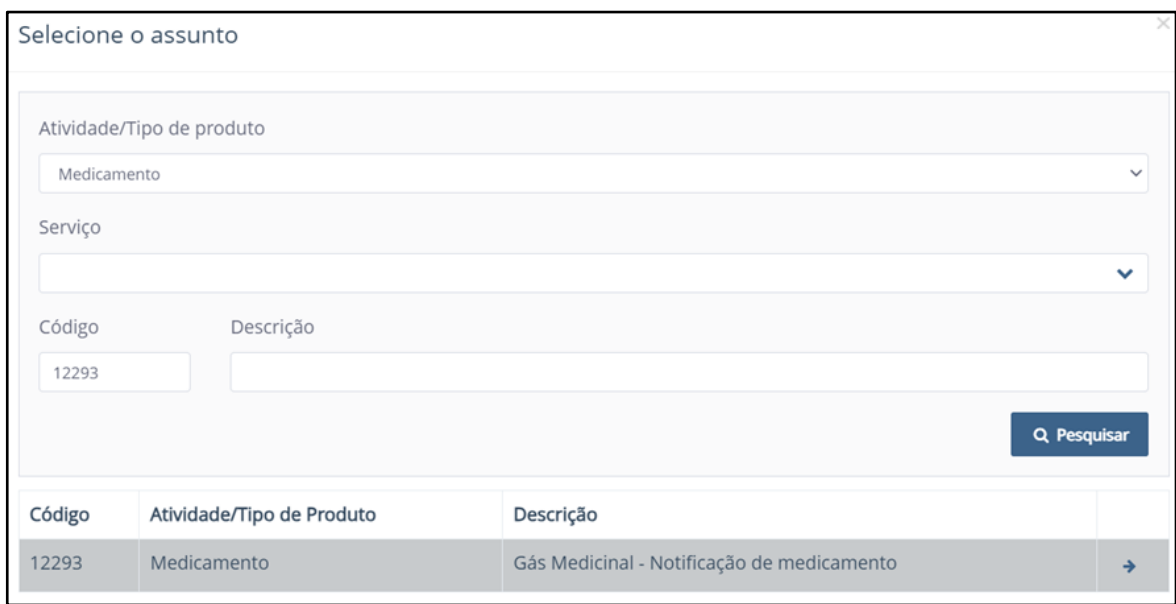

**Figura 3 - Seleção do assunto de notificação de gases medicinais.**

<span id="page-6-2"></span>No formulário a seguir, serão disponibilizados campos que deverão ser preenchidos de modo a caracterizar o produto.

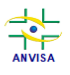

**MEDICAMENTOS** MANUAL DO USUÁRIO PARA NOTIFICAÇÃO E REGISTRO DE GASES MEDICINAIS

 A empresa responsável pela notificação deve possuir CBPF ou CBPDA válido emitido pela Anvisa, conforme Art. 5º da RDC 870/2024. Caso contrário, será exibida uma mensagem em vermelho indicando sobre essa irregularidade (**Figura 4**). Nesse caso, o peticionamento poderá será concluído, mas a notificação **não será ativada**.

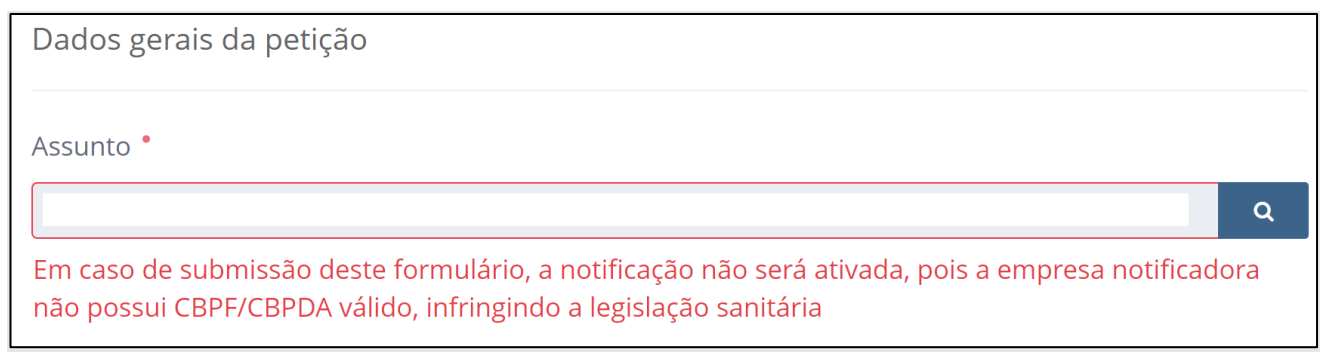

<span id="page-7-0"></span>**Figura 4 - Mensagem de erro quando a empresa notificadora não possui CBPF/CBPDA válido.**

 Todos os campos acompanhados de asterisco vermelho (\*) são de preenchimento obrigatório. Assim, a notificação **só poderá ser finalizada** se esses campos estiverem preenchidos.

Os primeiros campos de preenchimento são "*Nome do medicamento"* (nome comercial do produto), "*Categoria"* (a categoria regulatória de gás medicinal) e "*Descrição"* (o gás ou os gases componentes do produto descritos da forma como estão dispostos no anexo da IN nº 301/2024).

 Preencha o campo do nome do medicamento, atentando-se às determinações da RDC nº 59/2014 e suas atualizações. Caso não exista nome comercial, preencher com o nome do gás.

Escolha uma das 9 (nove) descrições de gases medicinais no formulário de notificação (**Figura 5**).

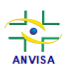

**MEDICAMENTOS** 

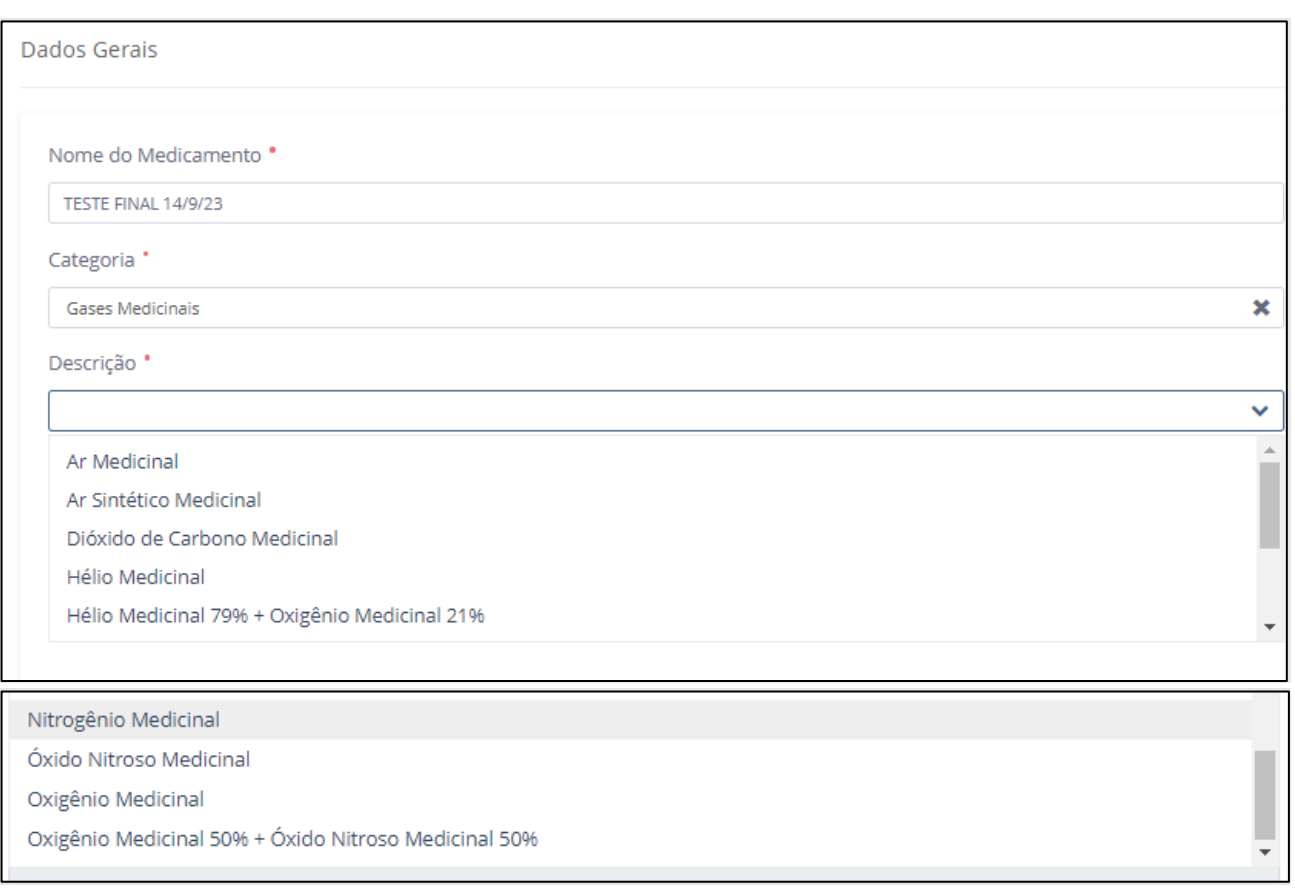

**Figura 5 – Descrições de gases medicinais sujeitos à notificação.**

<span id="page-8-0"></span>Cada descrição de medicamento está vinculada a formas farmacêuticas, linhas de fabricação e fórmulas preestabelecidas.

Os gases **Oxigênio Medicinal** e **Nitrogênio Medicinal** possuem, cada um, duas opções de formas farmacêuticas ("*Gás"* e "*Líquido Criogênico"* vinculadas, respectivamente, às linhas de fabricação "*Gases Medicinais"* e "*Líquidos Criogênicos Medicinais"*). Escolha uma delas em cada caso. Essa ação vinculará automaticamente o produto a uma linha de fabricação.

As demais descrições de medicamentos possuem apenas a forma farmacêutica de "*Gás*" vinculada a elas e, consequentemente, apenas a linha de fabricação "*Gases Medicinais*".

Os dados de fórmula serão carregados pelo próprio sistema **para cada apresentação** criada, de acordo com a descrição de medicamento selecionada na seção de Dados Gerais. Todos esses vínculos estão exibidos da **Figura 6** até a **Figura 14**.

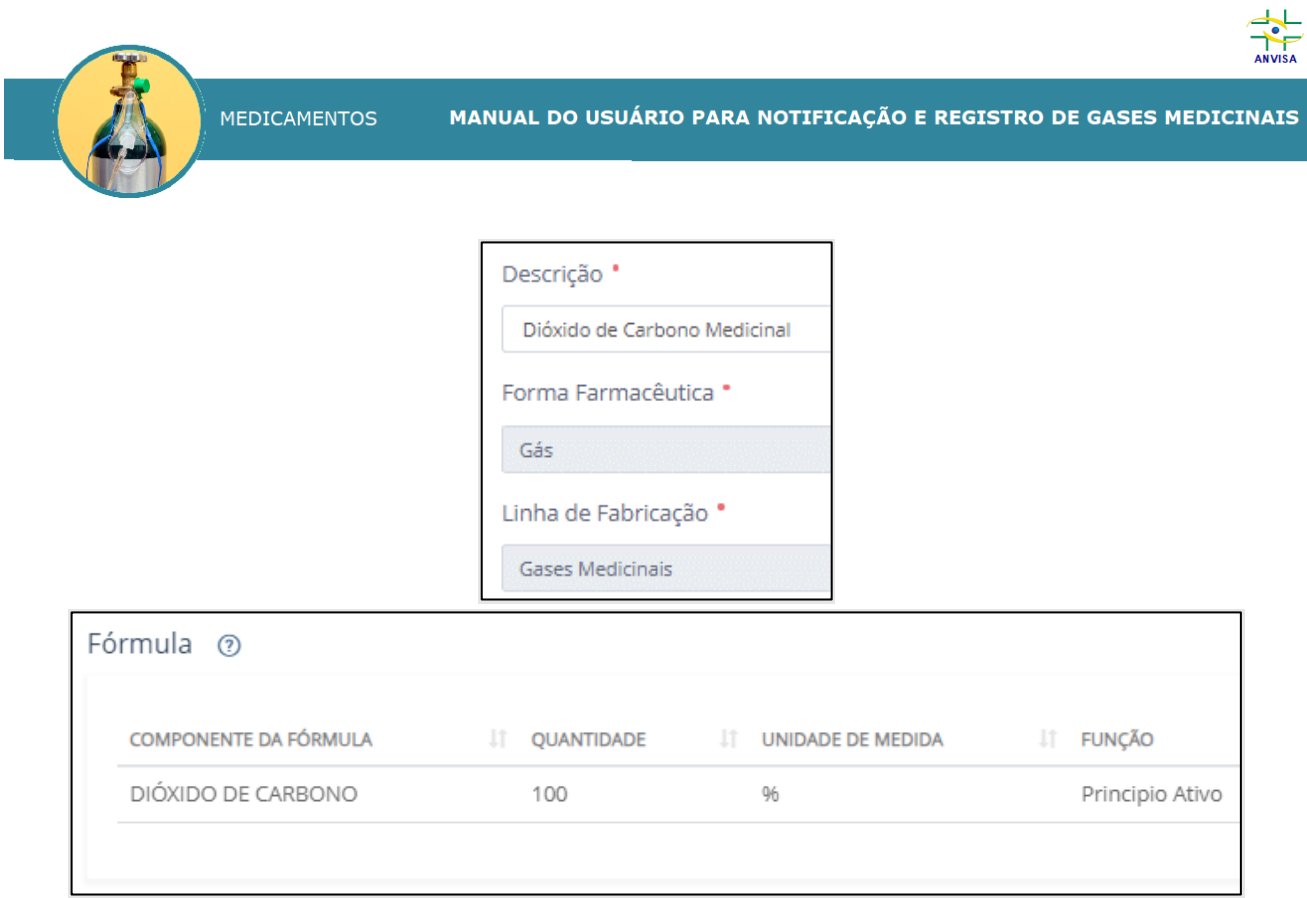

<span id="page-9-0"></span>**Figura 6 - Notificação do Dióxido de Carbono Medicinal: descrição, forma farmacêutica, linha de fabricação e fórmula pré-carregadas.**

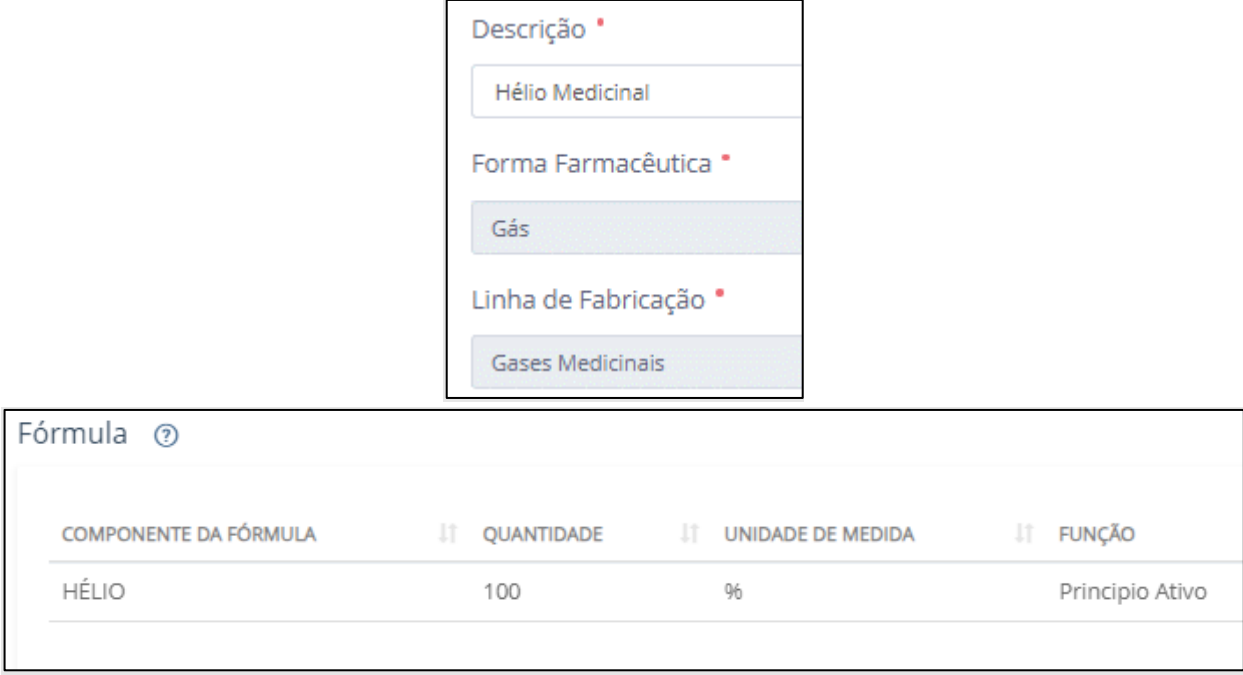

<span id="page-9-1"></span>**Figura 7 - Notificação do Hélio Medicinal: descrição, forma farmacêutica, linha de fabricação e fórmula pré-carregadas.**

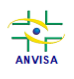

MEDICAMENTOS

MANUAL DO USUÁRIO PARA NOTIFICAÇÃO E REGISTRO DE GASES MEDICINAIS

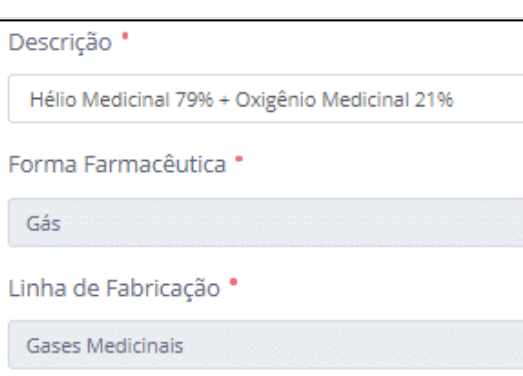

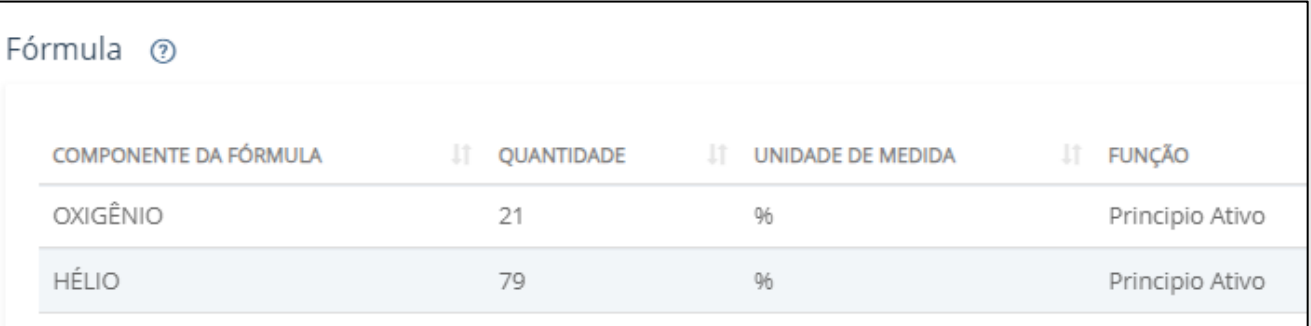

<span id="page-10-0"></span>**Figura 8 - Notificação do Hélio Medicinal 79% + Oxigênio Medicinal 21%: descrição, forma farmacêutica, linha de fabricação e fórmula pré-carregadas.**

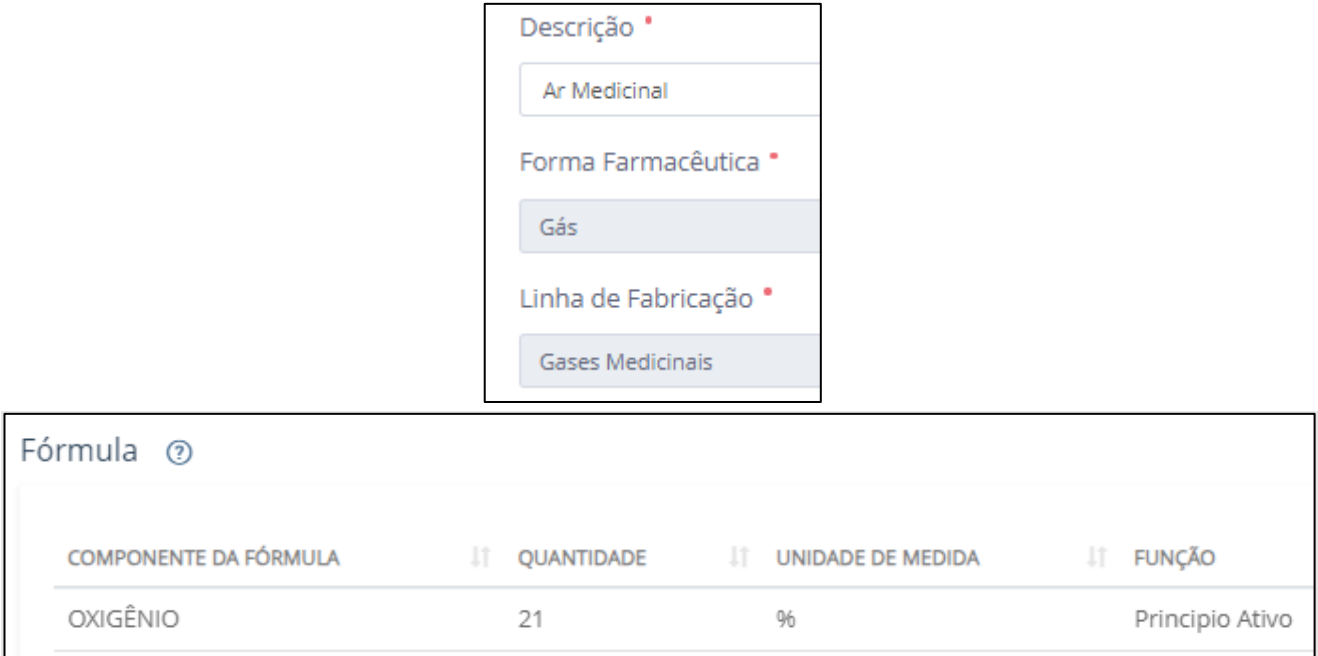

<span id="page-10-1"></span>**Figura 9 - Notificação do Ar Medicinal: descrição, forma farmacêutica, linha de fabricação e fórmula pré-carregadas.**

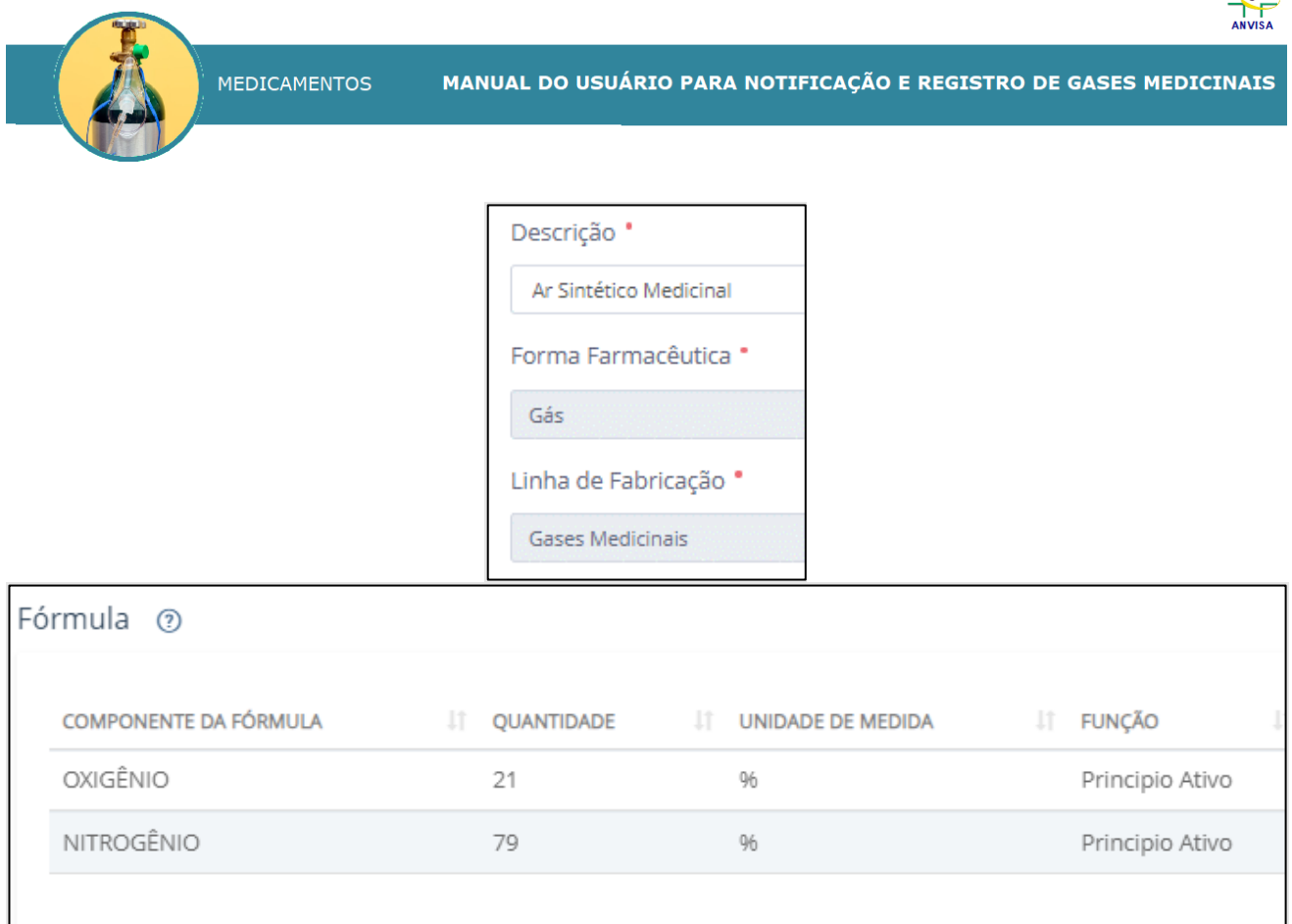

 $\overrightarrow{a}$ 

#### <span id="page-11-0"></span>**Figura 10 - Notificação do Ar Sintético Medicinal: descrição, forma farmacêutica, linha de fabricação e fórmula pré-carregadas.**

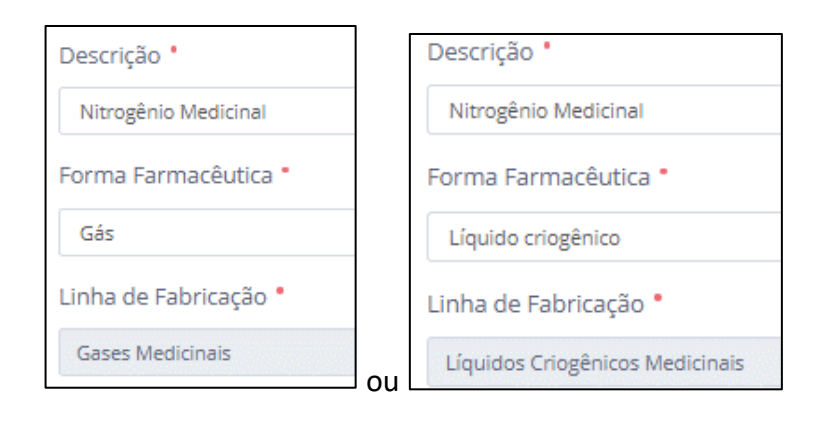

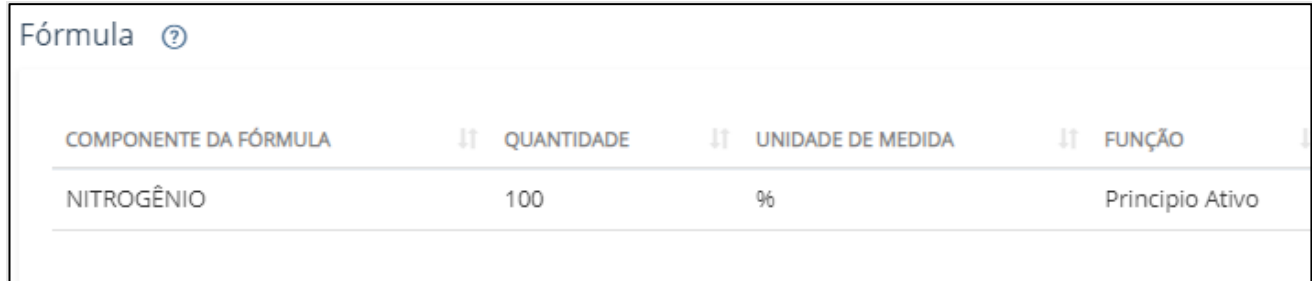

<span id="page-11-1"></span>**Figura 11 - Notificação do Nitrogênio Medicinal: descrição, forma farmacêutica, linha de fabricação e fórmula pré-carregadas.**

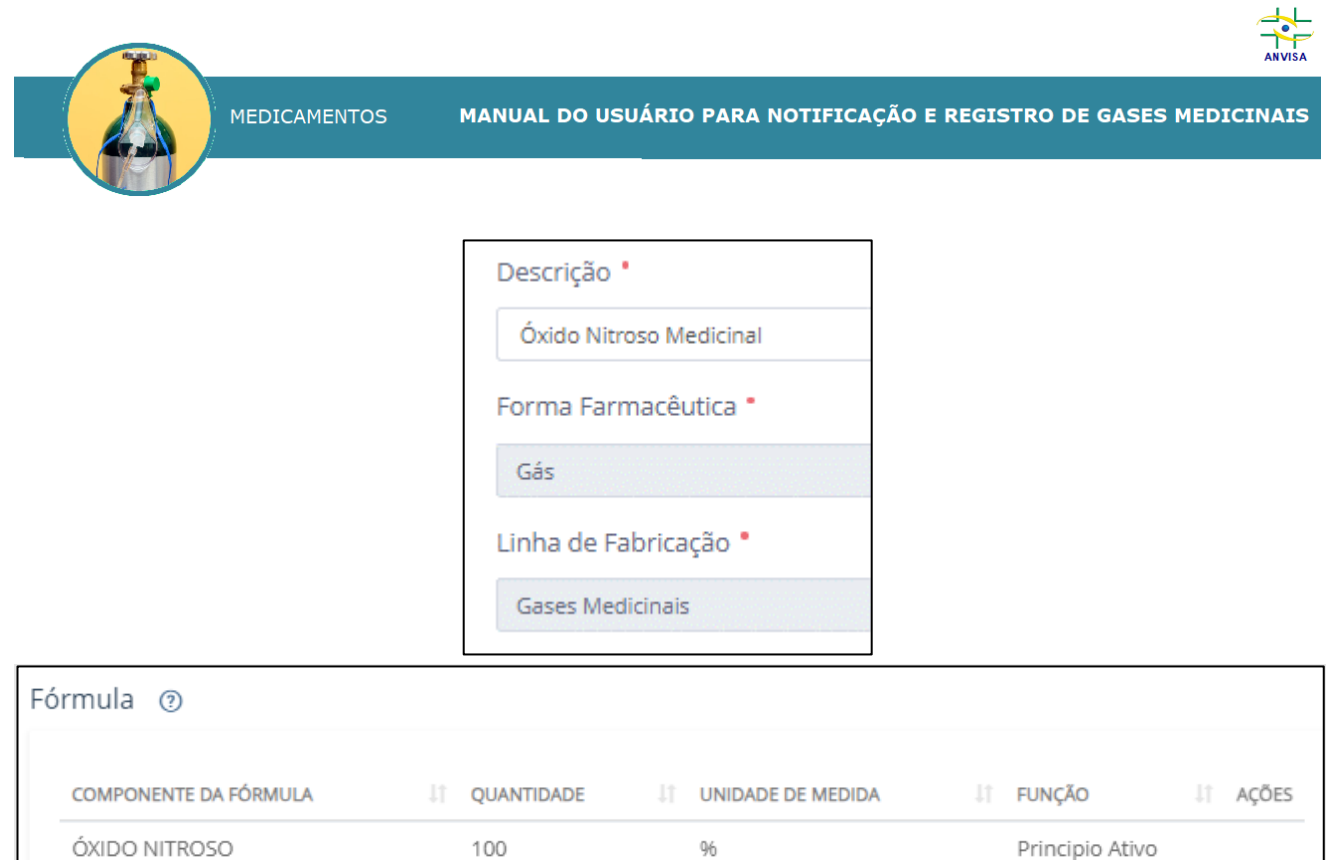

<span id="page-12-0"></span>**Figura 12 - Notificação do Óxido Nitroso Medicinal: descrição, forma farmacêutica, linha de fabricação e fórmula pré-carregadas.**

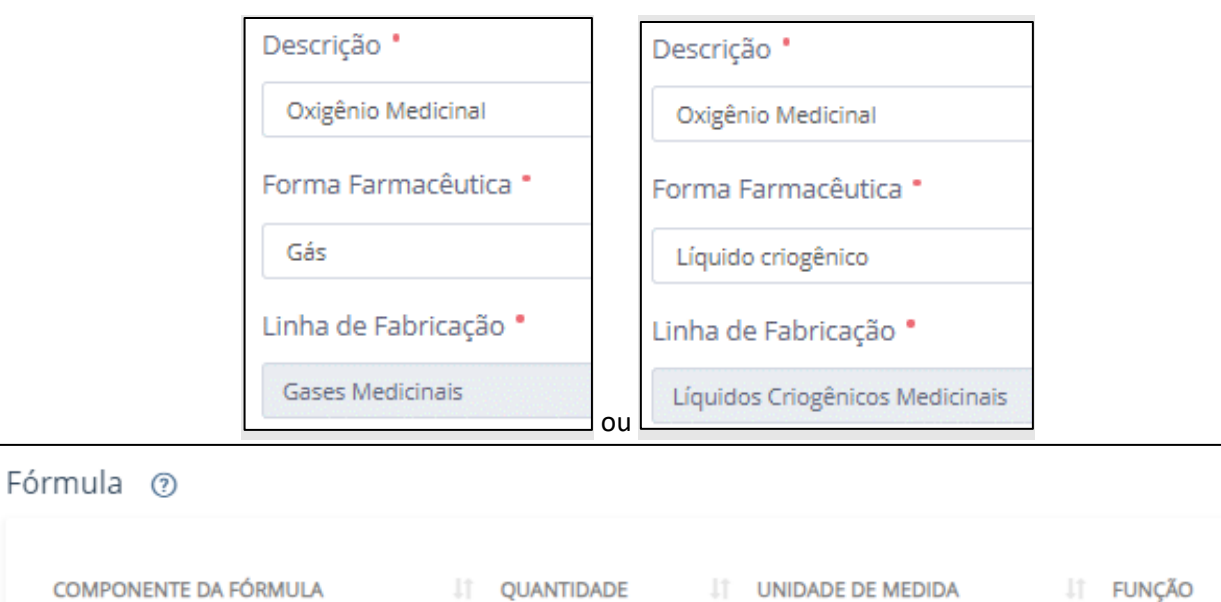

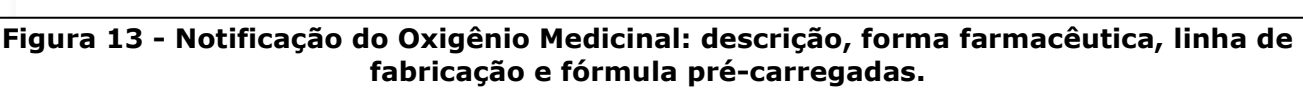

 $96$ 

Principio Ativo

100

<span id="page-12-1"></span>**OXIGÊNIO** 

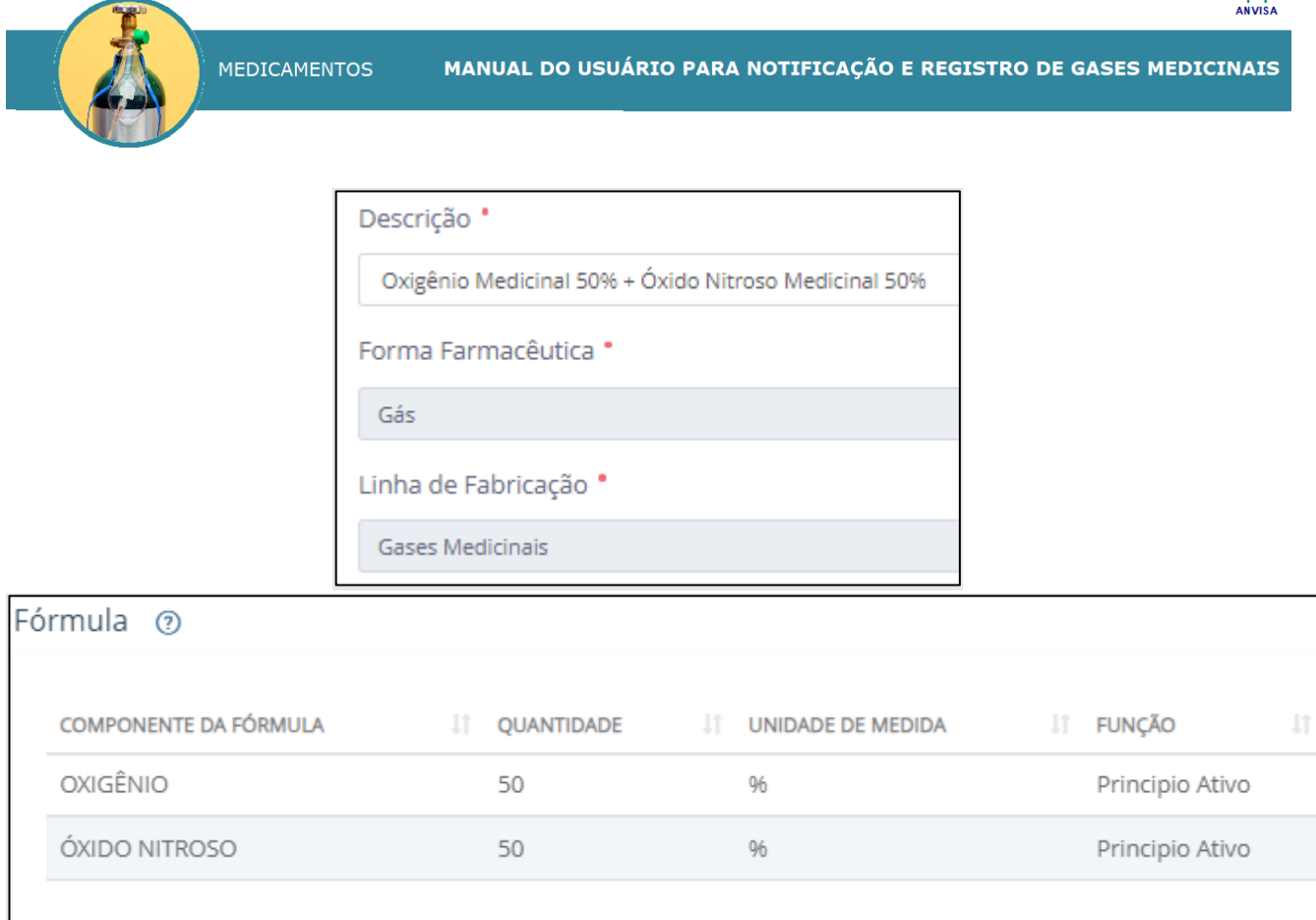

<span id="page-13-0"></span>**Figura 14 - Notificação do Oxigênio Medicinal 50% + Óxido Nitroso Medicinal 50%: descrição, forma farmacêutica, linha de fabricação e fórmula pré-carregadas.**

De acordo com o § 1º do Art. 18 da RDC nº 870/2024, para cada gás medicinal deve haver uma notificação para cada forma farmacêutica produzida pela empresa. Dessa forma, caso a empresa comercialize o gás medicinal nas formas de gás e de líquido criogênico, deverá realizar duas notificações, sendo que em uma delas relacionará todas as apresentações comercializadas na forma de gás e na outra relacionará todas as apresentações comercializadas na forma de líquido criogênico.

A empresa também deverá realizar notificações separadas para cada nome comercial com o qual o gás medicinal é comercializado.

A **Figura 15** mostra um exemplo da seção de Dados Gerais preenchida para oxigênio medicinal.

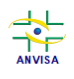

**MEDICAMENTOS** MANUAL DO USUÁRIO PARA NOTIFICAÇÃO E REGISTRO DE GASES MEDICINAIS

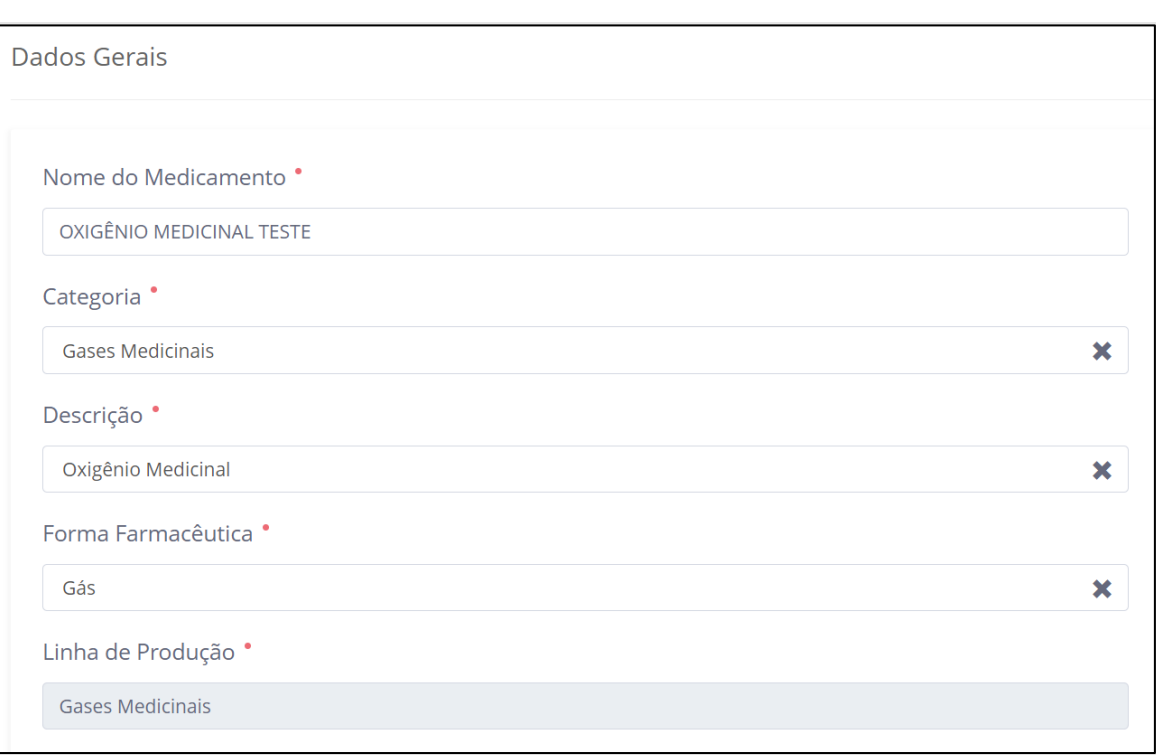

**Figura 15 - Seção de dados gerais preenchida.**

#### <span id="page-14-1"></span><span id="page-14-0"></span>**6.2. Cadastro de Apresentações**

Após preencher os dados gerais do produto, adicione pelo menos uma apresentação comercial, clicando sobre o botão "Adicionar apresentação", indicado pela seta vermelha na **Figura 16**.

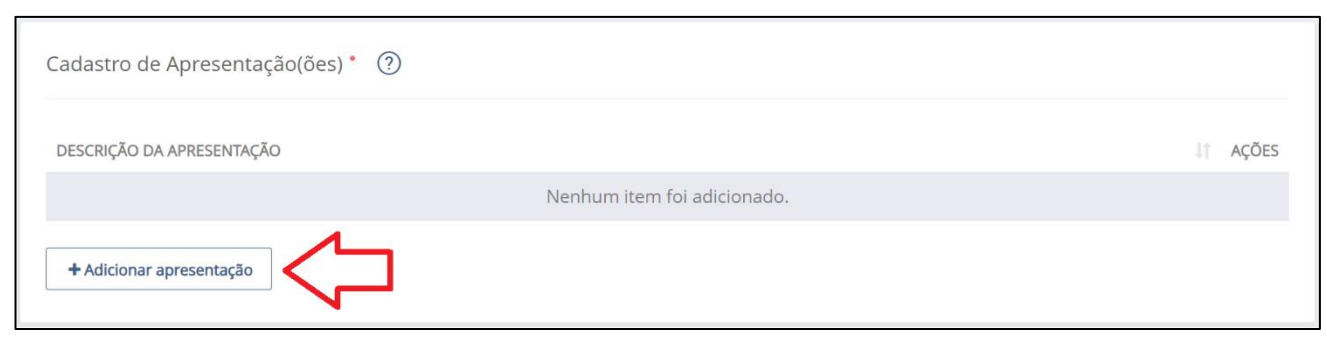

**Figura 16 - Adicionar apresentação.**

<span id="page-14-2"></span>Ao clicar sobre o botão "Adicionar apresentação", aparecerá uma nova tela, conforme **Figura 17**, com a fórmula pré-carregada, de acordo com a descrição de medicamento escolhida na seção anterior.

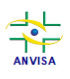

MEDICAMENTOS

MANUAL DO USUÁRIO PARA NOTIFICAÇÃO E REGISTRO DE GASES MEDICINAIS

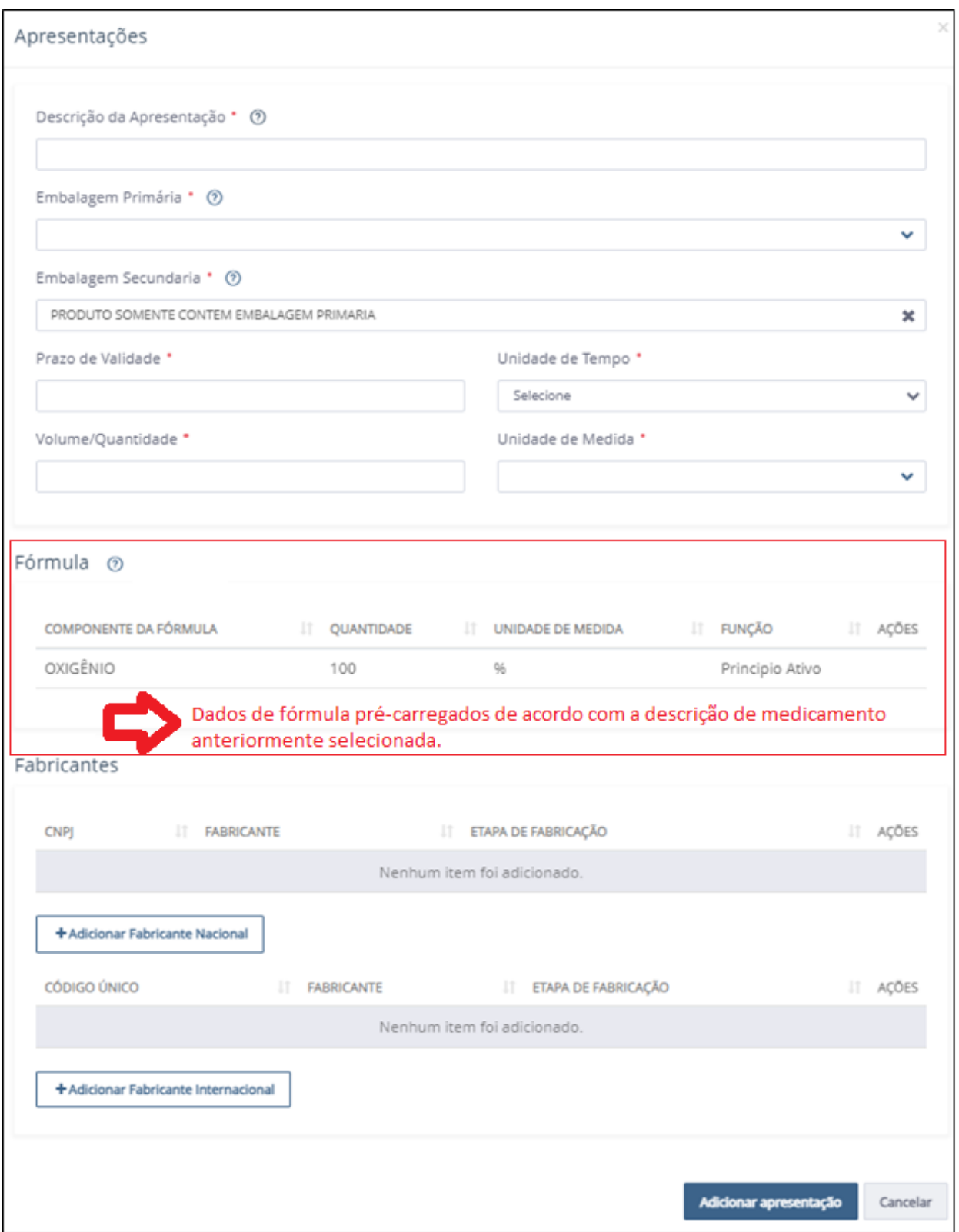

<span id="page-15-0"></span>**Figura 17 - Campos de cadastro da apresentação comercial.**

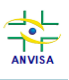

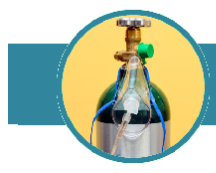

MANUAL DO USUÁRIO PARA NOTIFICAÇÃO E REGISTRO DE GASES MEDICINAIS

 Os dados de fórmula já vêm preenchidos **em cada apresentação**, pois são pré-carregados pelo sistema de acordo com a descrição do medicamento selecionada na seção de Dados Gerais.

A cada inserção, a lista de apresentações do produto poderá ser visualizada na tela principal do formulário.

Preencha o campo "Descrição da apresentação" (**Figura 18**) de acordo com as abreviações previstas no vocabulário controlado de formas farmacêuticas, vias de administração e embalagens de medicamentos e suas atualizações, bem como com o manual de preenchimento do formulário de petição de medicamentos.

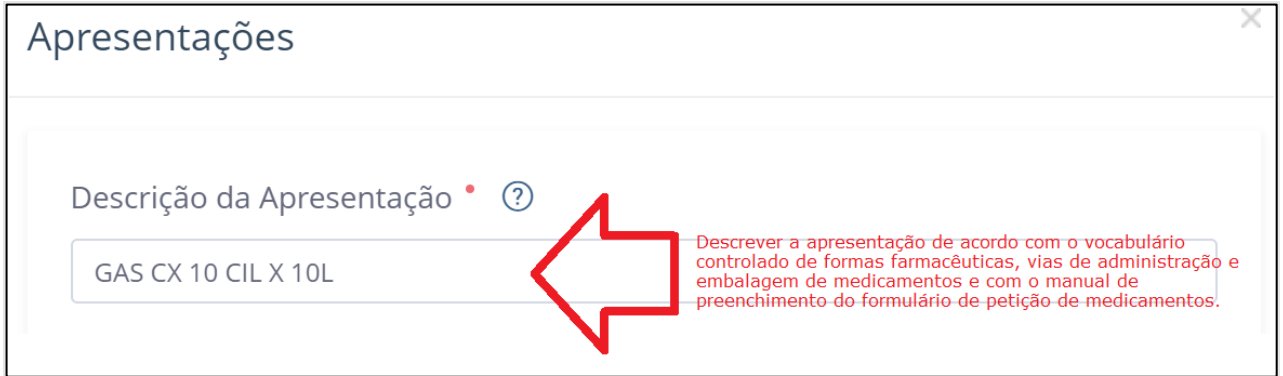

<span id="page-16-0"></span>**Figura 18 – Descrição da apresentação.**

<span id="page-16-1"></span>Para acessar os documentos mostrados na **Figura 19**, clique sobre cada um deles na própria figura.

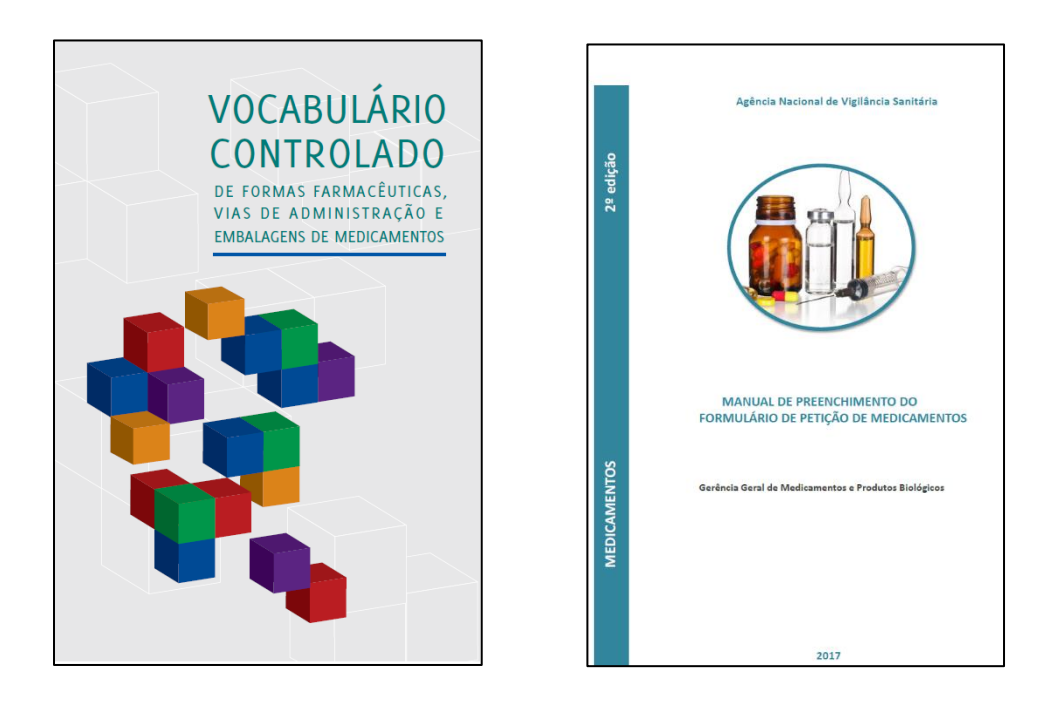

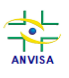

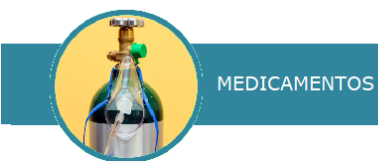

#### <span id="page-17-0"></span>**Figura 19 - Capas do Vocabulário controlado de formas farmacêuticas, vias de administração e embalagens de medicamentos e do Manual de preenchimento do formulário de petição de medicamentos.**

Para cada volume da embalagem primária e quantidade de embalagens primárias contidas na embalagem secundária, deve haver uma apresentação cadastrada.

**Exemplo**: a empresa possui um produto a ser comercializado em um cilindro com 10 litros e em um cilindro com 5 litros, cada qual vendido em caixas com 10 e 20 cilindros.

Para esse exemplo, deve haver, portanto, quatro apresentações cadastradas:

- **GAS CX 10 CIL X 10L**: Caixa com dez cilindros, cada qual com 10 litros.
- **GAS CX 10 CIL X 5L**: Caixa com dez cilindros, cada qual com 5 litros.
- **GAS CX 20 CIL X 10L**: Caixa com vinte cilindros, cada qual com 10 litros.
- **GAS CX 20 CIL X 5L:** Caixa com vinte cilindros, cada qual com 5 litros.

 Importante: a descrição da apresentação requerida no formulário é **somente** a abreviada, cujos descritores estão padronizados no vocabulário controlado.

 Caso **não** haja embalagem secundária, deve-se obrigatoriamente selecionar, para esse campo, a opção "Produto contém somente embalagem primária". Esse campo já vem preenchido com essa informação. Para alterar a embalagem secundária, clicar sobre o "x" indicado pela seta na **Figura 20**.

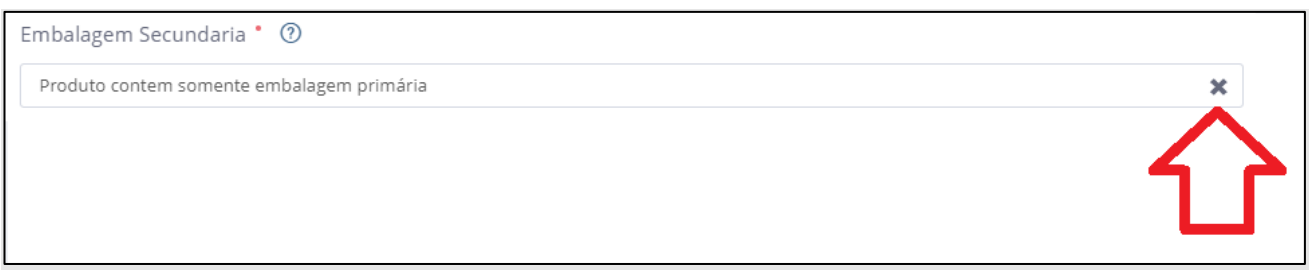

**Figura 20 - Embalagem secundária.**

<span id="page-17-1"></span>Da mesma forma, para alterar o preenchimento do campo de embalagem primária, deve-se clicar sobre o "x" indicado pela seta na **Figura 21**.

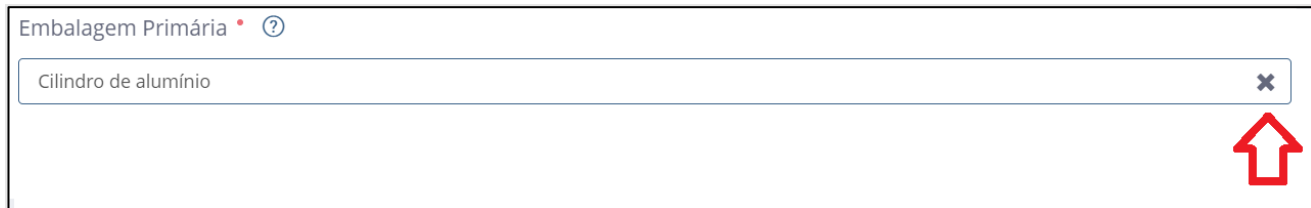

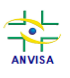

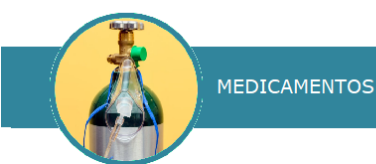

#### **Figura 21 - Embalagem primária.**

<span id="page-18-1"></span>Caso os tipos de embalagem desejados não estejam cadastrados, favor, solicitar à Anvisa pelos canais de atendimento.

Preencha os campos de prazo de validade e de volume de acordo com os valores constantes do relatório de estudo de estabilidade ou, alternativamente, com as informações de estabilidade utilizadas para a definição do prazo de validade, e rótulos ou folhetos informativos anexados.

No campo de Unidade de Medida para o volume/quantidade do produto, a pesquisa vai retornar todas as unidades de medidas que possuírem as sequências de letras digitadas em alguma parte da palavra, conforme mostra a **Figura 22**.

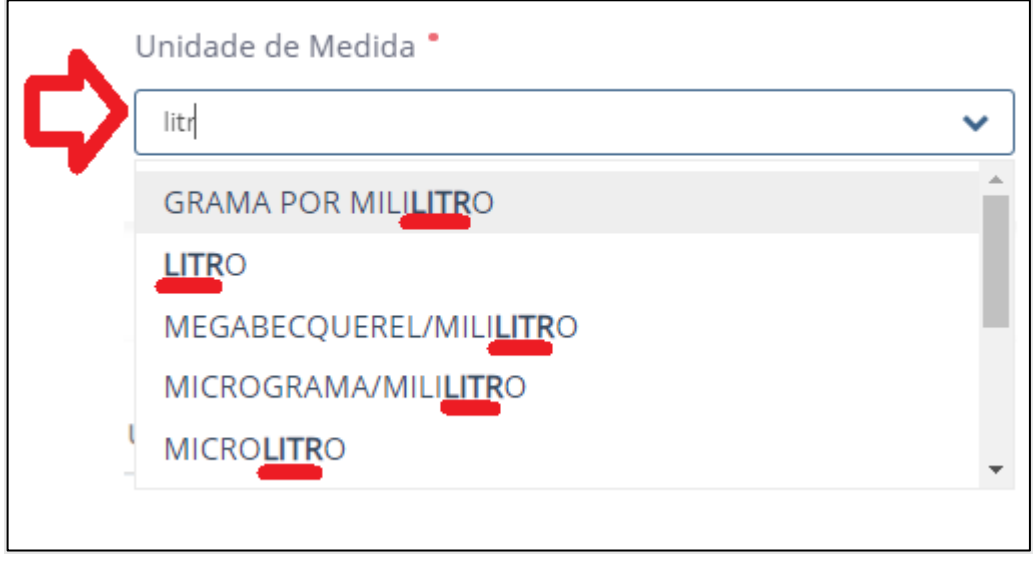

**Figura 22 - Unidade de Medida.**

<span id="page-18-2"></span>Essa funcionalidade de pesquisa também se aplica aos campos de embalagem primária, embalagem secundária e de etapas de fabricação.

### <span id="page-18-0"></span>**6.2.1. Fabricantes**

A inclusão de fabricantes deve ser feita **para cada apresentação**. Dessa forma, se uma apresentação possuir dois fabricantes alternativos, eles devem ser associados a ela, indicando as etapas de fabricação pelas quais cada qual é responsável, incluindo a etapa de envase.

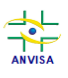

**MEDICAMENTOS** 

MANUAL DO USUÁRIO PARA NOTIFICAÇÃO E REGISTRO DE GASES MEDICINAIS

Para associar um fabricante à apresentação, clique sobre o botão "Adicionar Fabricante Nacional" ou "Adicionar Fabricante Internacional". Serão exibidas, respectivamente, as telas mostradas nas **Figuras 23** e **24**.

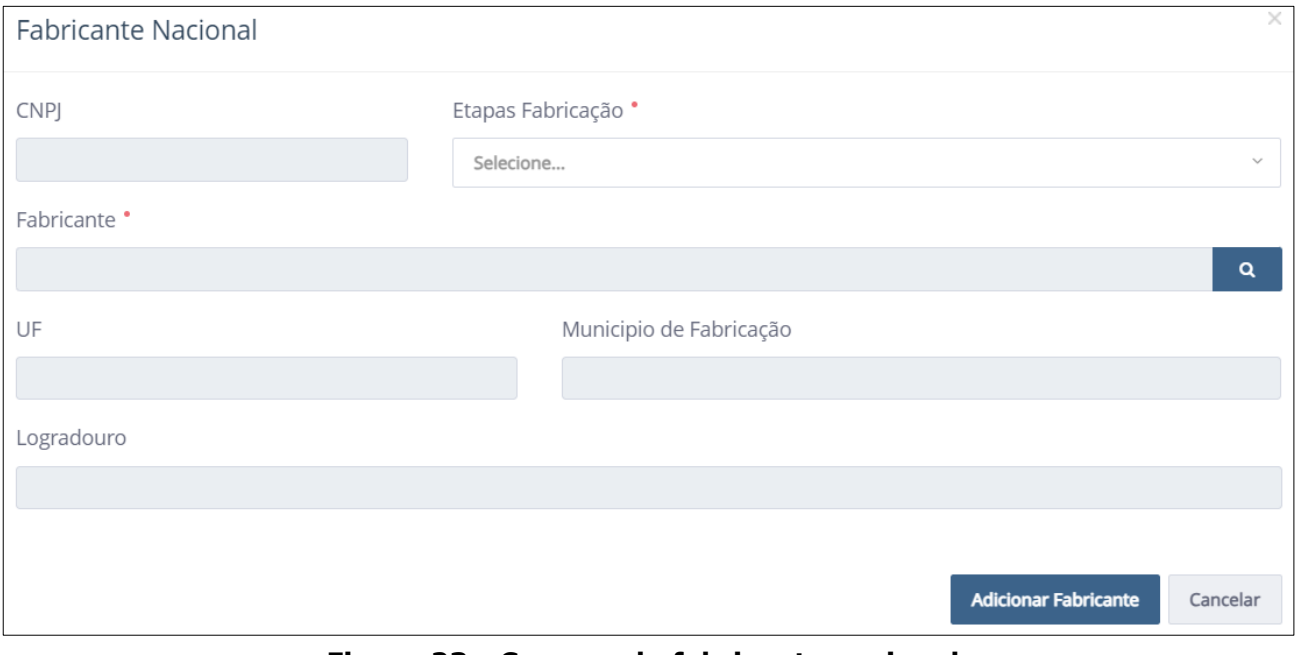

**Figura 23 - Campos de fabricante nacional.**

<span id="page-19-0"></span>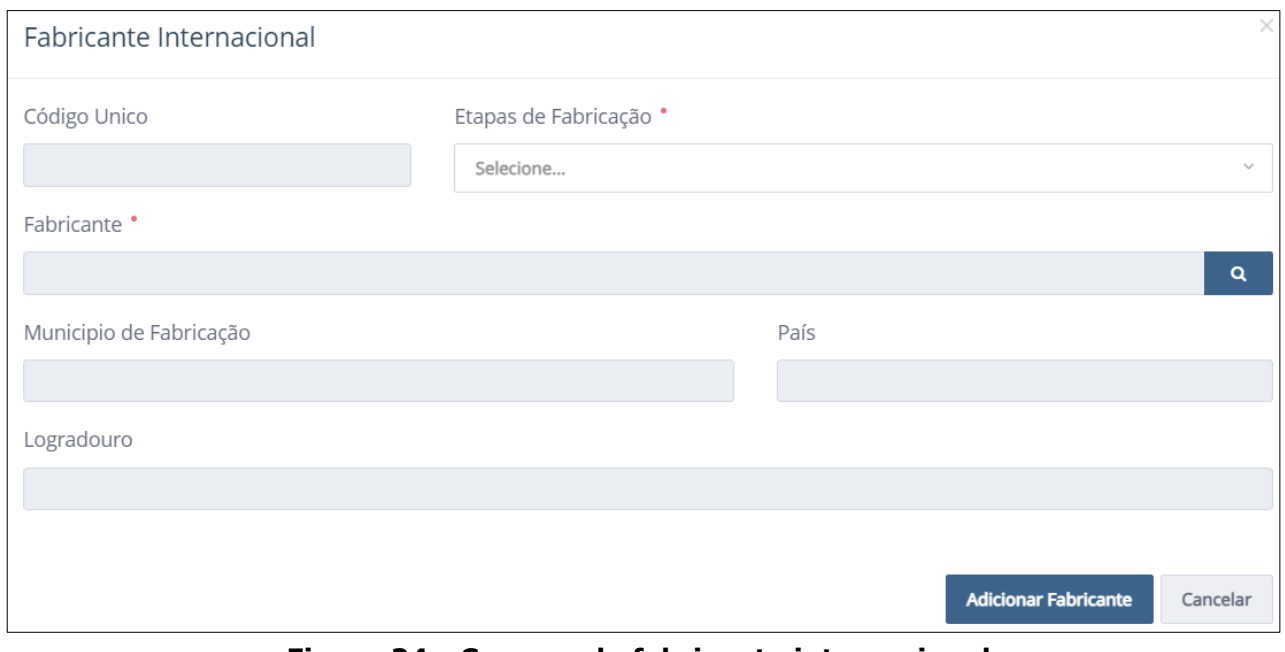

**Figura 24 - Campos de fabricante internacional.**

<span id="page-19-1"></span>Ao clicar sobre o ícone da lupa **Q, em cada tela, é possível pesquisar um** fabricante por sua razão social, por seu CNPJ ou por seu código único.

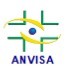

MEDICAMENTOS

MANUAL DO USUÁRIO PARA NOTIFICAÇÃO E REGISTRO DE GASES MEDICINAIS

Para o fabricante nacional, será exibida a tela mostrada na **Figura 25**; para o fabricante internacional, será exibida a tela mostrada na **Figura 26**.

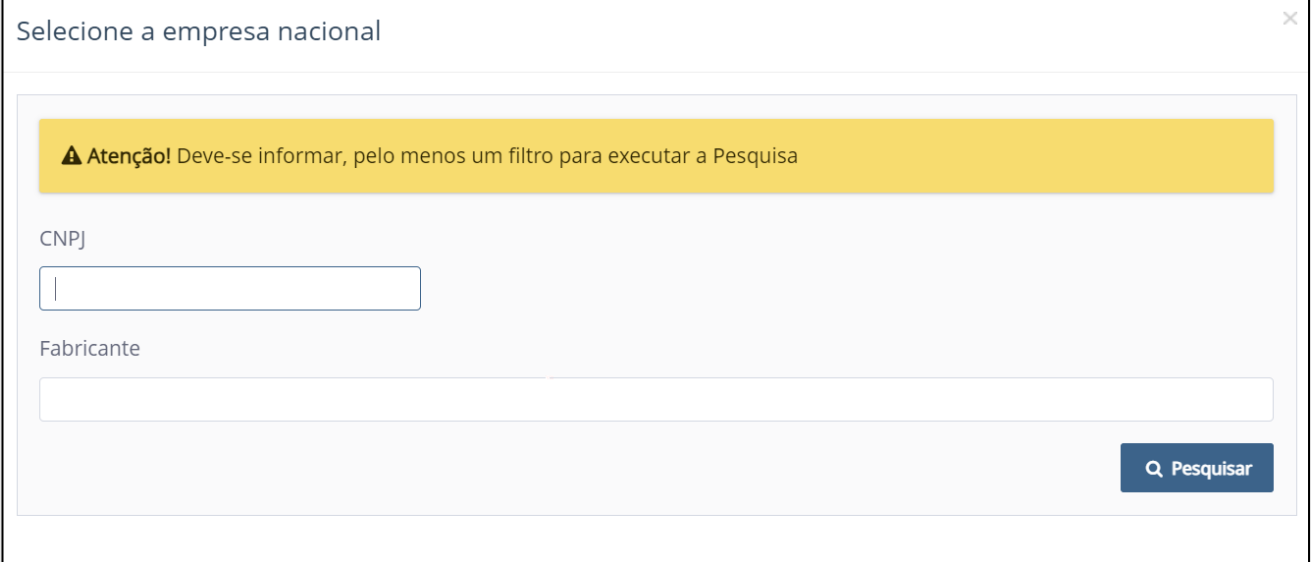

**Figura 25 - Pesquisa de fabricantes nacionais.**

<span id="page-20-0"></span>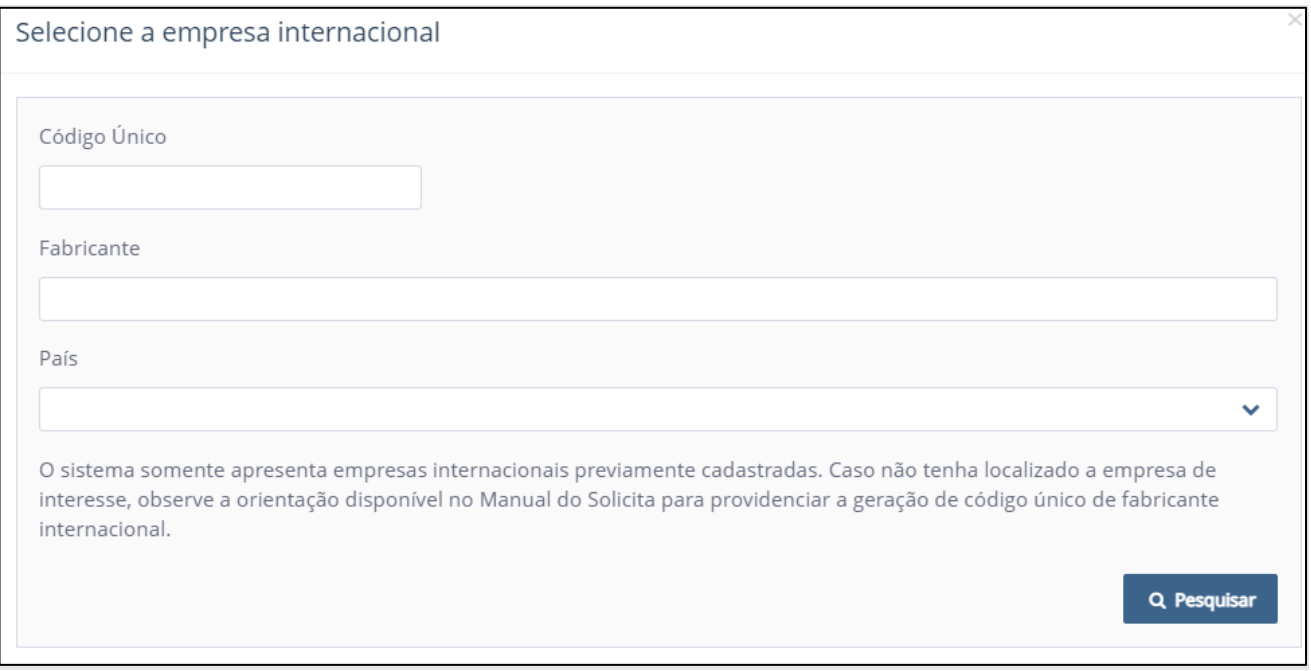

**Figura 26 - Pesquisa de fabricantes internacionais.**

<span id="page-20-1"></span>Após digitar o nome do fabricante, CNPJ (para empresa nacional) ou o código único (para empresa internacional) nos campos de busca, clique no botão

Q Pesquisar

.

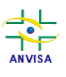

 $1<sub>0</sub>$ 

 $30<sub>o</sub>$ 50

**MEDICAMENTOS** 

MANUAL DO USUÁRIO PARA NOTIFICAÇÃO E REGISTRO DE GASES MEDICINAIS

Aparecerá uma lista de fabricantes que possuem os dados informados na busca (**Figura 27**).

| empresa teste |                           |     |                         |                                   |   |
|---------------|---------------------------|-----|-------------------------|-----------------------------------|---|
|               |                           |     |                         |                                   |   |
|               |                           |     |                         | Q. Pesquisar                      |   |
| <b>CNPI</b>   | Fabricante                | UF  | Município               | Logradouro                        |   |
|               | <b>EMPRESA TESTE</b>      | DF  | <b>CEILÂNDIA</b>        | qs 05 conjunto 360                | ÷ |
| 00000000000   | <b>EMPRESA TESTE</b>      | MG. | MARIANA                 | RUA CASTRO ALVES, 77              |   |
| 00000000000   | Empresa teste             | RN  | CAICARA DO RIO DO VENTO | dfgdfgfd                          | ٠ |
| 00000000000   | empresa teste             | MG  | MONTES CLAROS           | rua correa machado                | ٠ |
| 00000000000   | empresa teste             | SP  | <b>ANHEMBI</b>          | rua das violetas                  | ٠ |
| 00000000000   | <b>EMPRESA TESTE LTDA</b> | DF  | BRASÍLIA                | SQN 110 BLOCO B                   | ٠ |
| 00000000000   | empresa teste Itda        | PR  | ABATIA                  | RUA TESTE SISTEMA                 | → |
| 00000000000   | empresa teste Itda        | MG  | PATOS DE MINAS          | rau jose d e santan               | ٠ |
| 00000000000   | EMPRESA TESTE 01          | AL  | MACEIO                  | av enfermeira noraci pedrosa, 422 |   |
|               | empresa teste 01 2024     | AL. | MACEIÓ                  | RUA DO SOL, 237                   | ٠ |

**Figura 27 - Opções de fabricantes nacionais de acordo com busca realizada.**

<span id="page-21-0"></span>Poderão ser exibidas outras páginas com mais opções de empresas, que podem ser consultadas clicando-se sobre os números na parte inferior direita da mesma

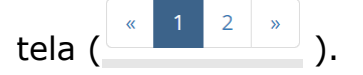

Também é possível exibir mais opções de empresas numa única tela, alterando a

quantidade de opções exibidas por página no último botão numerado  $(100)$ .

Ao localizar o sítio de fabricação desejado, clique sobre o ícone em forma de seta azul virada para a direita  $(\rightarrow \ \ )$ .

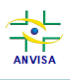

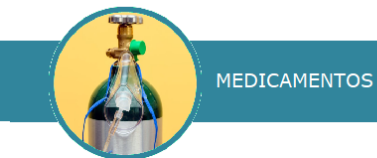

 Caso o fabricante selecionado **não** possua CBPF válido **para a linha de fabricação** estabelecida na seção de Dados Gerais do produto (gases medicinais ou líquidos criogênicos medicinais), será exibida a mensagem em vermelho mostrada na **Figura 28** e a notificação **não** será ativada ao fim do peticionamento.

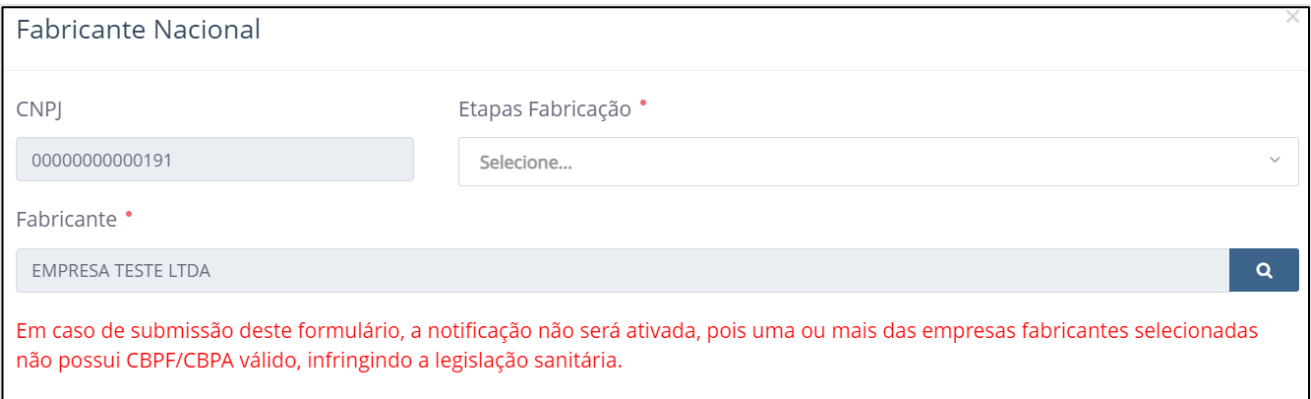

**Figura 28 - Fabricante sem CBPF válido.**

<span id="page-22-0"></span>Uma ou mais etapas de fabricação podem ser associadas à empresa inserida. Para remover uma etapa de fabricação anteriormente selecionada, pesquise pelo nome da etapa e clique sobre o ícone indicado pela seta vermelha na Figura abaixo. No exemplo da **Figura 29**, a etapa de "envase", anteriormente selecionada, foi excluída da lista.

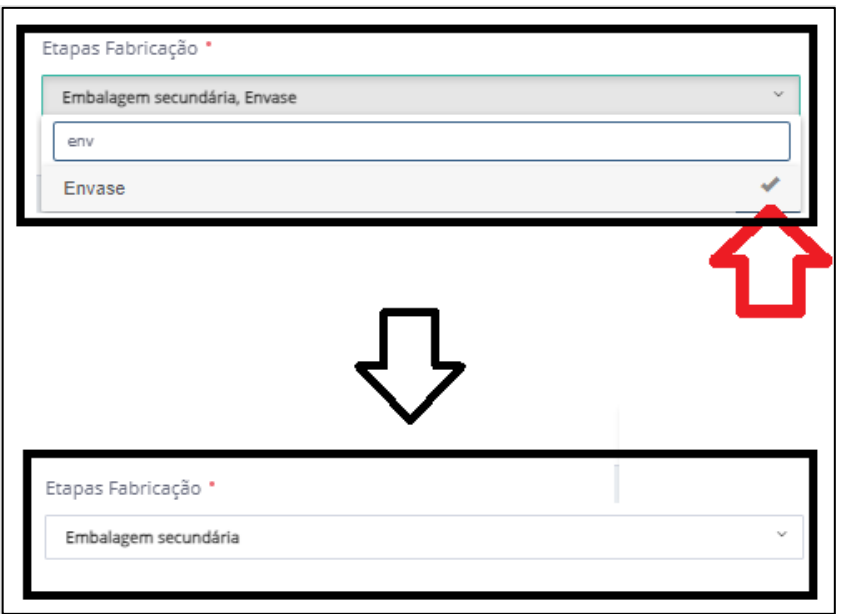

<span id="page-22-1"></span>**Figura 29 - Etapas de fabricação.**

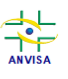

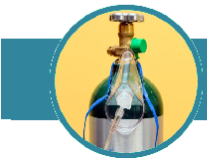

Por fim, associe a(s) etapa(s) de fabricação pela(s) qual(is) o sítio é responsável e clique sobre o botão "Adicionar Fabricante".

Utilizando o botão , é possível alterar a empresa inserida. Ao utilizar o botão

, é possível excluir o fabricante inserido.

### <span id="page-23-0"></span>**6.3. Copiar apresentação**

A partir da segunda apresentação criada, na tela sobreposta de edição dos campos dessa apresentação, pode-se copiar os dados de uma apresentação já cadastrada, conforme **Figura 30**. Clique em "Sim" para copiar os dados de alguma apresentação já cadastrada e em "Não" para cadastrar a apresentação do zero (começando com os campos em branco).

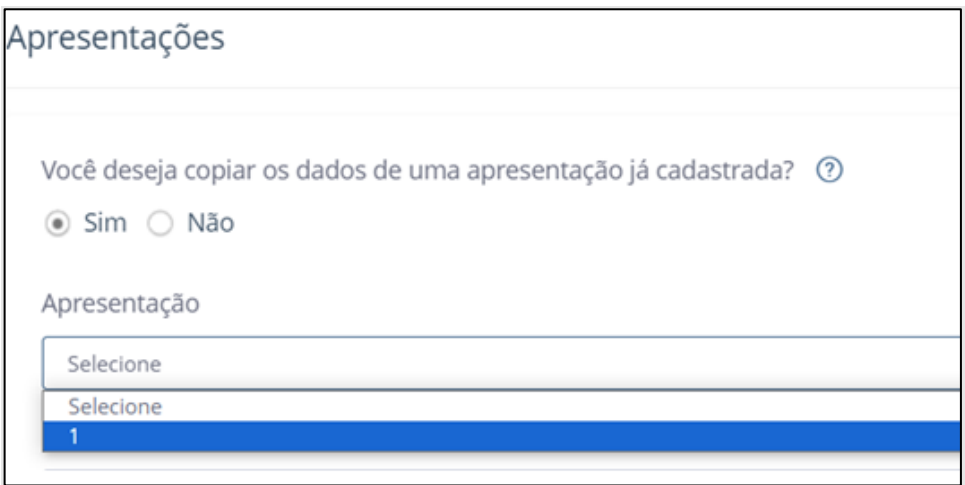

**Figura 30 - Ferramenta de copiar dados de apresentação já cadastrada.**

<span id="page-23-2"></span>Os dados da nova apresentação serão os mesmos da apresentação copiada com a adição do nome Cópia ao campo de descrição da apresentação mais a data e hora em que a cópia da apresentação foi feita. Essa ferramenta visa a otimizar o preenchimento dos campos de apresentações similares. Após realizar a adição da apresentação recém-copiada, edite os campos necessários.

#### <span id="page-23-1"></span>**6.4. Editar ou excluir apresentação.**

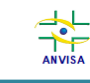

Havendo algum erro no cadastro da apresentação, o sistema exibirá o ícone na linha da apresentação cadastrada, que ficará realçada em vermelho, conforme **Figura 31**.

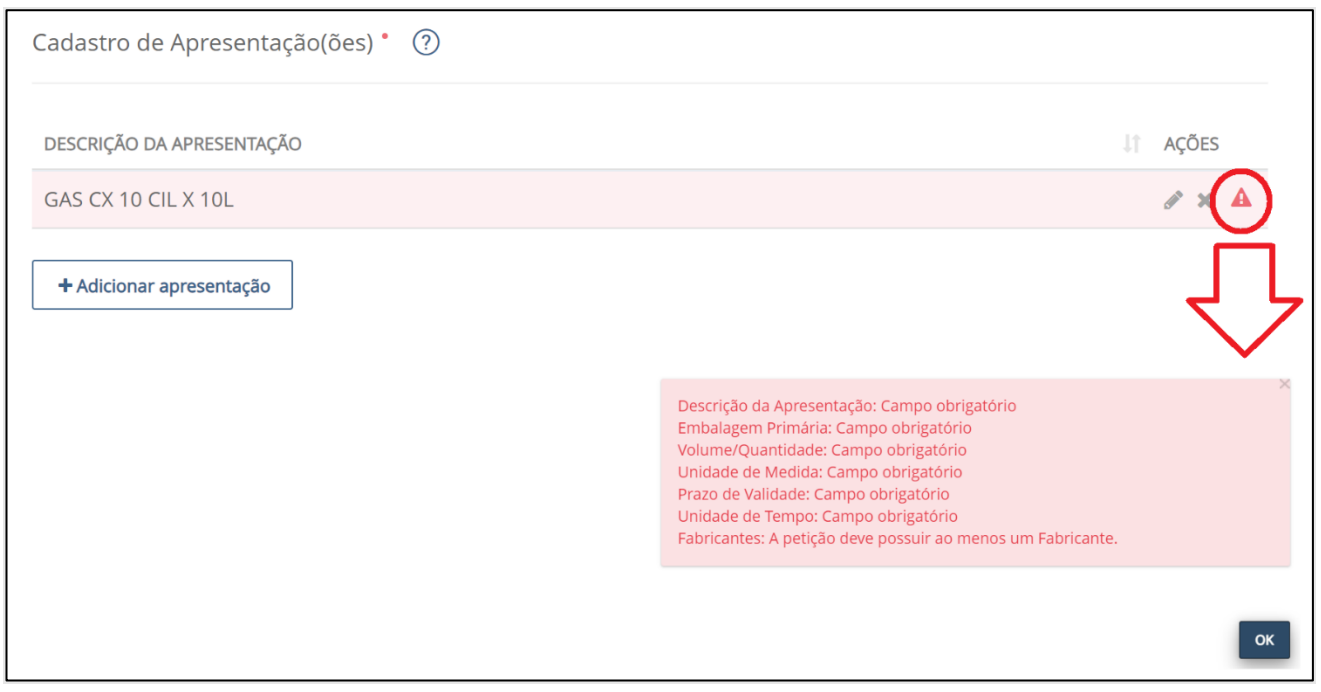

<span id="page-24-0"></span>**Figura 31 - Ferramentas de edição, exclusão e notificação de erro das apresentações.**

• Ao clicar sobre o ícone em forma de triângulo vermelho (), serão informados os campos da apresentação que precisam de ajustes.

 Caso não sejam feitos os ajustes, o peticionamento **não** poderá ser concluído.

- Para retornar à edição dos campos da apresentação e fazer os ajustes necessários, clique sobre o ícone em forma de lápis ( ).
- Para excluir a apresentação, clique sobre o ícone em forma de "x" (  $\bullet$ ).

Após a nova edição da apresentação, clique sobre o botão e dificilente dificado pela seta vermelha na **Figura 32**, para atualizar os dados da apresentação.

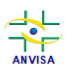

MEDICAMENTOS

MANUAL DO USUÁRIO PARA NOTIFICAÇÃO E REGISTRO DE GASES MEDICINAIS

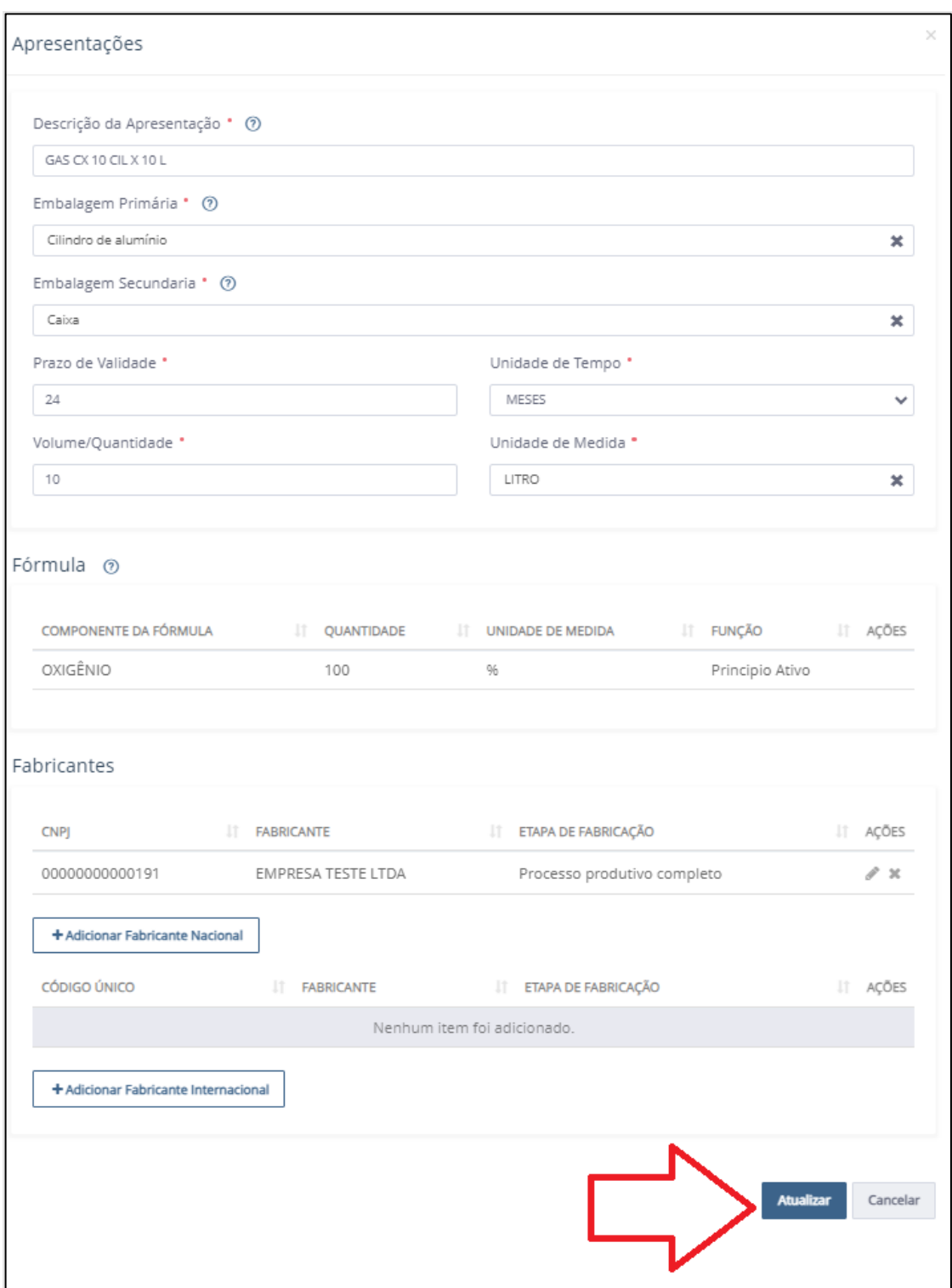

**Figura 32 - Atualizar dados de apresentação.**

<span id="page-25-0"></span> Caso os campos de dados gerais sejam alterados após a criação das apresentações, estas precisarão ter seus dados preenchidos novamente, já que os dados da fórmula estão na seção de cadastro de cada apresentação e

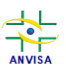

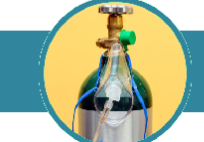

encontram-se vinculados à descrição do medicamento e à forma farmacêutica selecionadas.

#### <span id="page-26-0"></span>**6.5. Anexos**

Para inserir arquivos em cada item, clique sobre o ícone em forma de lápis na linha do anexo correspondente, conforme **Figura 33**.

| Documentação |                                                                                                    |                    |                                        |  |  |  |  |  |  |
|--------------|----------------------------------------------------------------------------------------------------|--------------------|----------------------------------------|--|--|--|--|--|--|
| N°           | <b>ITEM</b>                                                                                                    | <b>OBRIGATÓRIO</b> | <b>ACÕES</b><br><b>ARQUIVOS</b>        |  |  |  |  |  |  |
|              | Relatórios de estudo de estabilidade com, no mínimo, 3 (três) lotes do gás medicin<br>al e conduzidosconforme a Resolução da Diretoria Colegiada - RDC nº 318, de 6 de<br>novembro de 2019, ou outra que vier a lhe substituir, ou racional técnico baseado e<br>m dados de literatura técnico-científica que contemple as informações de estabilid<br>ade utilizadas para a definição do prazo de validade proposto para o gás medicinal | <b>Sim</b>         | Estabilidade-<br>apresentação<br>1.pdf |  |  |  |  |  |  |
|              | Layout de rotulagem e embalagem ou Layout do folheto informativo                                                                                                    | <b>Sim</b>         | Rótulo - apre<br>sentação 1.p<br>df    |  |  |  |  |  |  |
| 3            | Referência farmacopeica utilizada no controle de qualidade                                                                                                    | <b>Sim</b>         | Referência fa<br>rmacopeica.<br>df     |  |  |  |  |  |  |

**Figura 33 - Seção de anexos do peticionamento no Solicita.**

<span id="page-26-1"></span>Ao clicar no botão ,será aberta uma tela para que sejam anexados um ou mais arquivos pertinentes ao item (**Figura 34**).

| Atualizar                                                                                                    | ×                            |  |  |  |  |  |  |
|----------------------------------------------------------------------------------------------------|------------------------------|--|--|--|--|--|--|
| Layout de rotulagem e embalagem ou Layout do folheto informativo .<br>É permitido anexo de arquivos dos tipos jpg, jpeg, bmp, png, pdf, doc, docx, xls e xlsx. Limitados a 50MB. |                              |  |  |  |  |  |  |
| Ë<br>Rótulo - apresentação 1.pdf x<br>Rótulo - apresentação 2.pdf $\times$                                                                                                    |                              |  |  |  |  |  |  |
|                                                                                                    | <b>Atualizar</b><br>Cancelar |  |  |  |  |  |  |

**Figura 34 - Inclusão de anexos.**

<span id="page-26-2"></span> Nomeie os arquivos de modo a facilitar a sua identificação por tipo do item do checklist e por apresentação comercial quando pertinente.

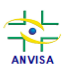

**MEDICAMENTOS** MANUAL DO USUÁRIO PARA NOTIFICAÇÃO E REGISTRO DE GASES MEDICINAIS

Após a inclusão de todos os arquivos para o item requerido, clique sobre o botão

**Atualizar** 

.

 Anexe justificativa para a ausência de algum item, quando for o caso (por exemplo, layout de rotulagem ou de folheto informativo para determinadas notificações, quando não houver).

### <span id="page-27-0"></span>**6.6. Validar, salvar e enviar formulário de peticionamento.**

Antes de finalizar o peticionamento, valide o preenchimento do formulário, clicando sobre o botão  $\Box$ <sup>2</sup> Validar, ao fim da página.

Se todos os campos obrigatórios do formulário estiverem preenchidos, será exibida a mensagem mostrada na **Figura 35**.

O formulário está preenchido corretamente.

<span id="page-27-1"></span>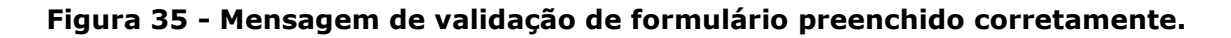

Havendo campos obrigatórios que deixaram de ser preenchidos, será exibida a mensagem mostrada na **Figura 36**.

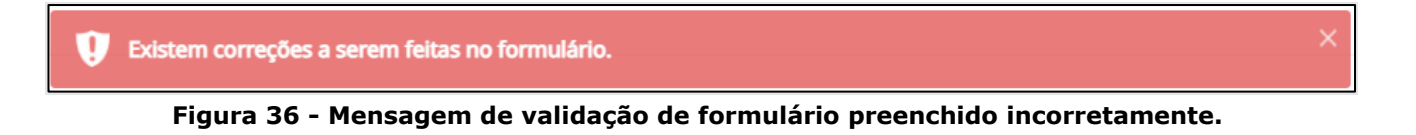

<span id="page-27-2"></span>Nesse último caso, reveja o formulário em busca de algum campo que tenha ficado em branco e preencha-o.

Para salvar as informações já preenchidas e continuar depois o preenchimento do

formulário, clique sobre o botão **.** El salvar

Para finalizar o peticionamento da notificação, clique sobre o botão  $\triangleright$  Enviar ao fim da página, conforme indicado na **Figura 37**.

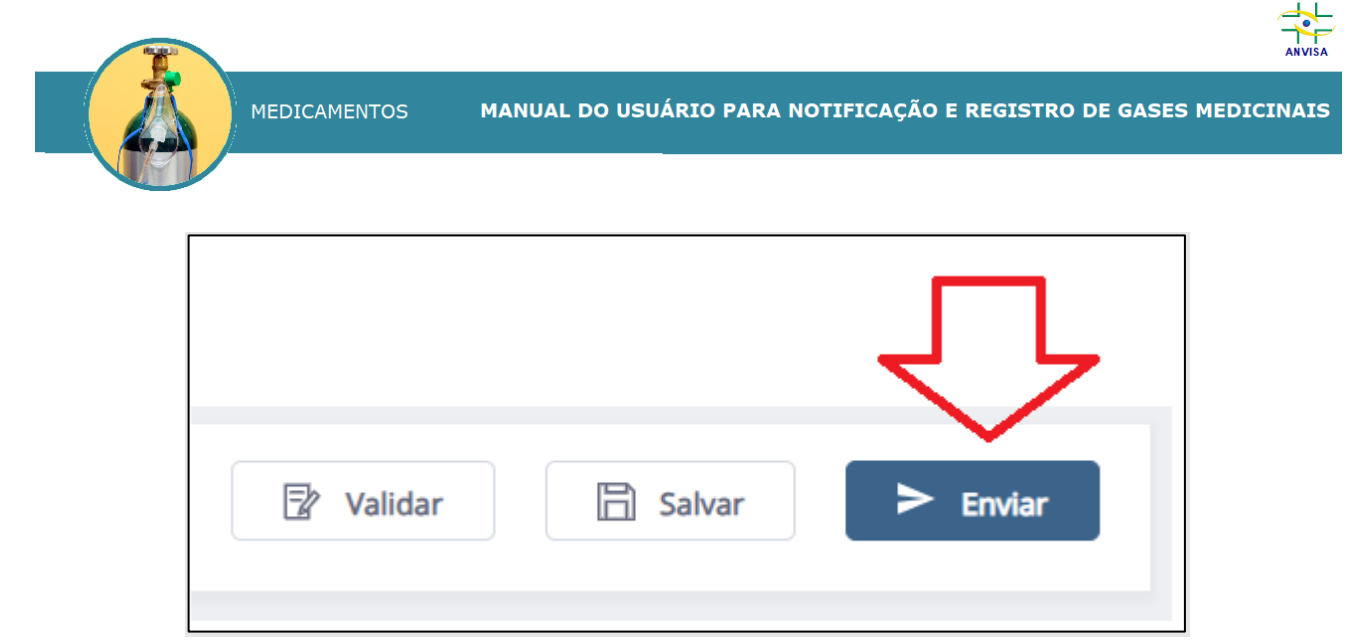

**Figura 37 - Enviar formulário para finalização do peticionamento.**

<span id="page-28-0"></span>Após clicar em ENVIAR, será exibida uma tela conforme mostra a **Figura 35**. Visualize **cada** arquivo anexado clicando sobre o nome de cada um deles.

Cada anexo deve ser visualizado para que o peticionamento seja concluído (**Figuras 38** e **39**).

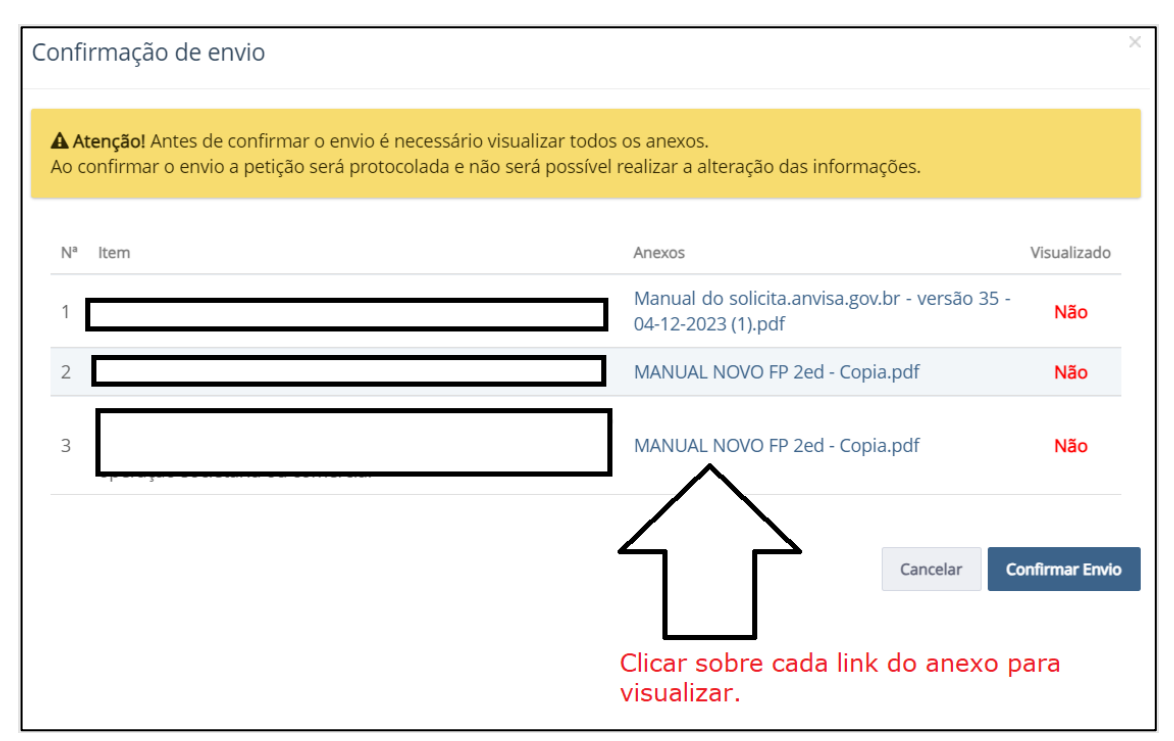

<span id="page-28-1"></span>**Figura 38 – Lista de anexos não visualizados.**

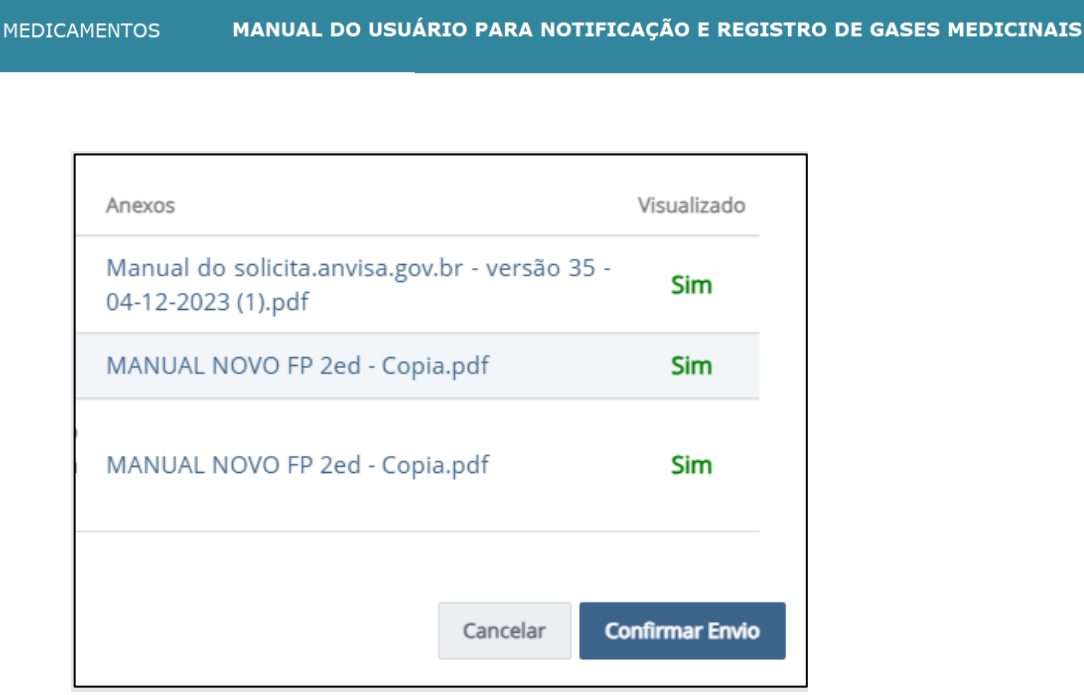

**Figura 39 - Lista de anexos visualizados.**

<span id="page-29-1"></span>Após clicar no botão "Confirmar Envio", será aberta uma nova guia no navegador com a GRU para pagamento da TFVS referente ao peticionamento.

Após o pagamento da GRU, a empresa poderá visualizar a mensagem "Petição Enviada com sucesso" contendo, entre outras informações, o número do processo, o número do protocolo, o número da transação e o número do expediente do peticionamento e um link para o comprovante da protocolização (**Figura 40**).

<span id="page-29-0"></span>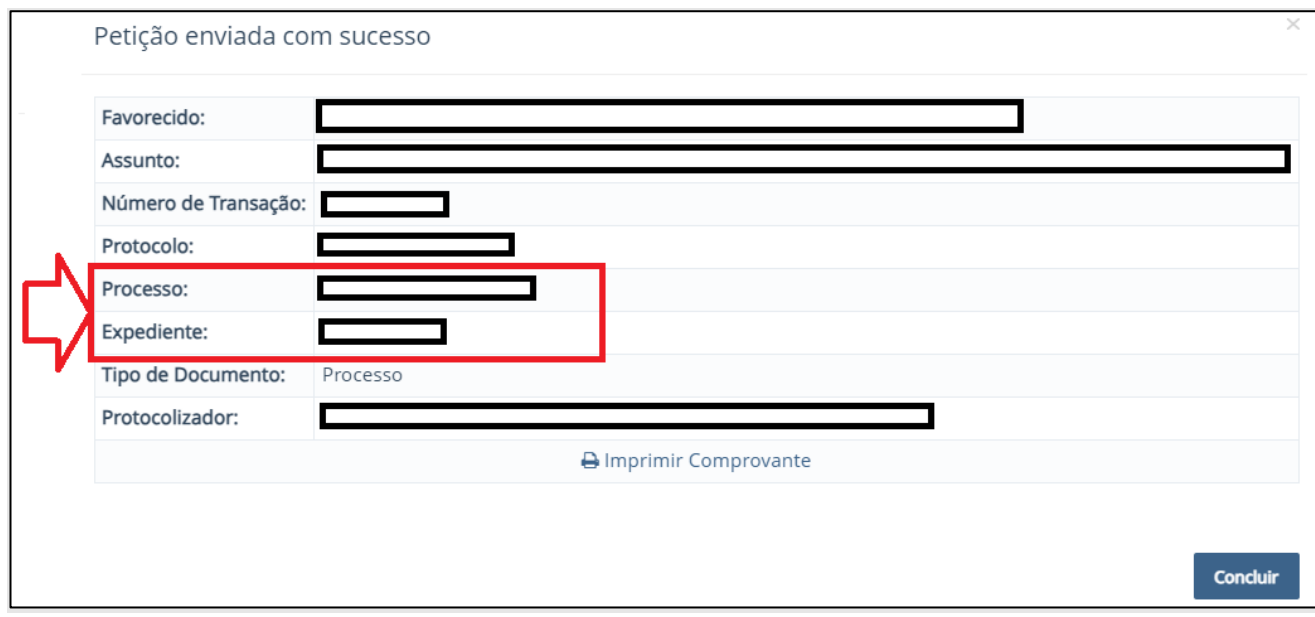

<span id="page-29-2"></span>**Figura 40 - Petição enviada com sucesso.**

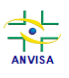

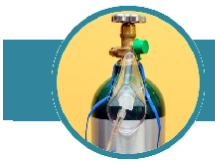

Para os peticionamentos de notificações, o recebimento dessa mensagem no sistema Solicita é indicativo de que a notificação do gás medicinal foi ativada.

 A petição da notificação receberá o status de "Anuído" **somente se** a empresa detentora da notificação possuir CBPF/CBPDA válido **e** todos os fabricantes associados às apresentações possuírem CBPF válido para a linha de fabricação do produto.

As petições de notificação anuídas serão periodicamente publicadas em DOU pela Anvisa.

### <span id="page-30-0"></span>**6.7. Manifestação de interesse na continuidade de comercialização da notificação.**

De acordo com o Art. 19 da RDC nº 870/2024, para a manutenção da regularização dos gases medicinais sujeitos à notificação, a empresa deve declarar interesse na continuidade da comercialização dos gases nos últimos 6 (seis) meses do decênio de regularização.

Para a manifestação do interesse de continuidade de comercialização do gás medicinal notificado, é necessário acessar a aba de rascunhos e clicar no botão "Novo" selecionando a opção "Petição Vinculada a Processo Já Existente", conforme **Figura 41**.

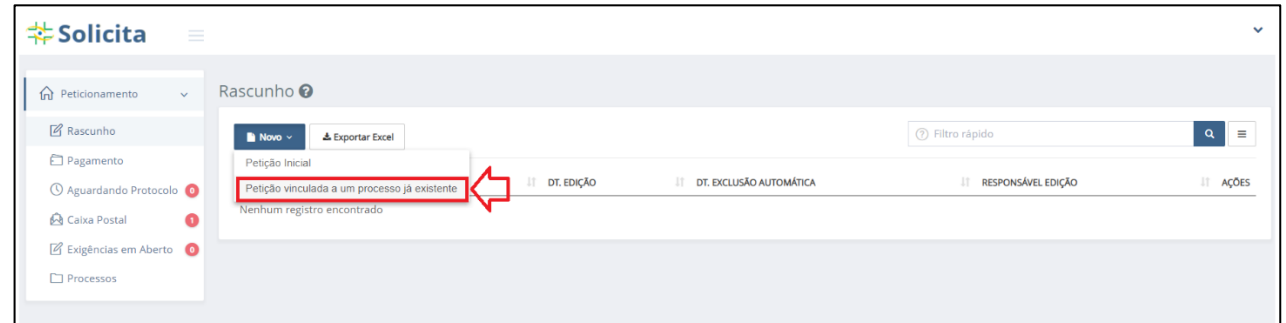

<span id="page-30-1"></span>**Figura 41 - Início de solicitação de peticionamento de petição secundária no sistema Solicita.**

Na nova guia aberta, na seção de Dados gerais da petição, clique na lupa ( <sup>Q</sup> ) ao lado do campo "Petição origem" (**Figura 42**).

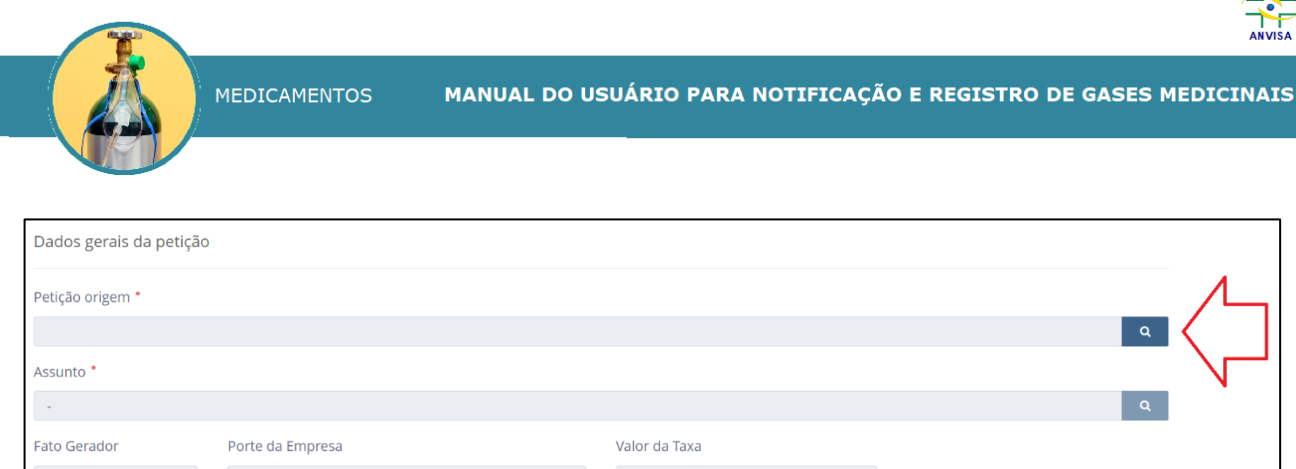

┺

<span id="page-31-0"></span>**Figura 42 - Dados gerais do formulário de petição secundária no sistema Solicita evidenciando o campo de petição origem.**

Na tela sobreposta, pesquise o processo por seu número, por seu assunto ou por seu número de expediente. Ao clicar no botão "Pesquisar", aparecerá a lista de processos logo abaixo das caixas de busca (**Figura 43**).

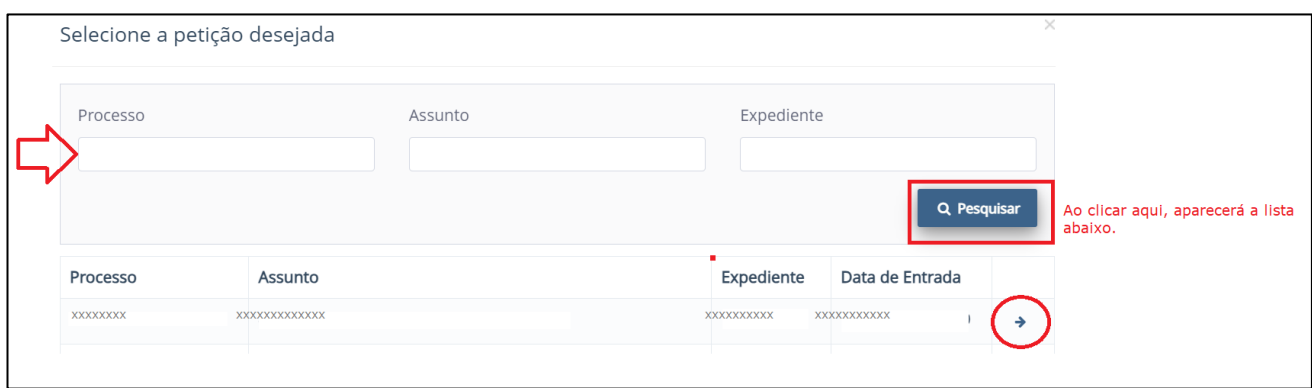

**Figura 43 - Busca de processos de petições primárias no Solicita.**

<span id="page-31-1"></span>Clique na seta  $(\overrightarrow{)}$  para escolher o processo de registro ao qual a petição secundária estará vinculada.

De volta ao formulário principal, ainda na seção de Dados gerais da petição, clique agora sobre o botão de lupa  $\begin{pmatrix} 0 \\ 1 \end{pmatrix}$  que está ao lado do campo de assunto, para pesquisar o assunto da petição pós-registro desejada (**Figura 44**).

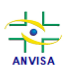

**MEDICAMENTOS** MANUAL DO USUÁRIO PARA NOTIFICAÇÃO E REGISTRO DE GASES MEDICINAIS

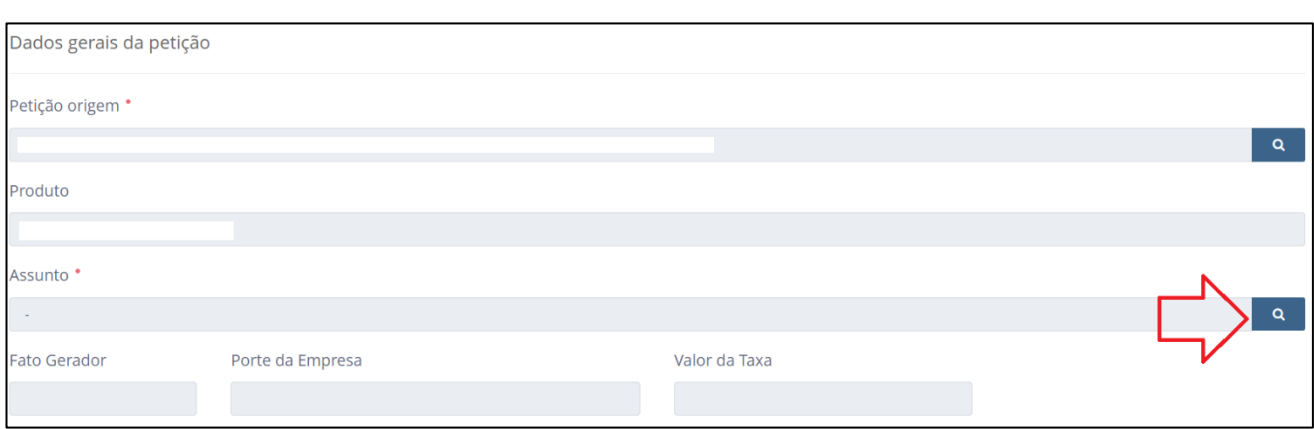

<span id="page-32-0"></span>**Figura 44 - Dados gerais do formulário de petição secundária no sistema Solicita evidenciando o campo de Assunto.**

Na tela sobreposta (**Figura 45**), busque o assunto de petição por seu código, assunto ou digite na descrição do assunto "Gás Medicinal". Na lista que aparecerá abaixo das caixas de busca, escolha o assunto **Gás Medicinal - Declaração de interesse na continuidade de comercialização**, clicando sobre o ícone da seta

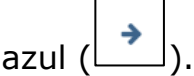

Esse assunto também pode ser acessado fazendo-se a busca pelo código **12294**.

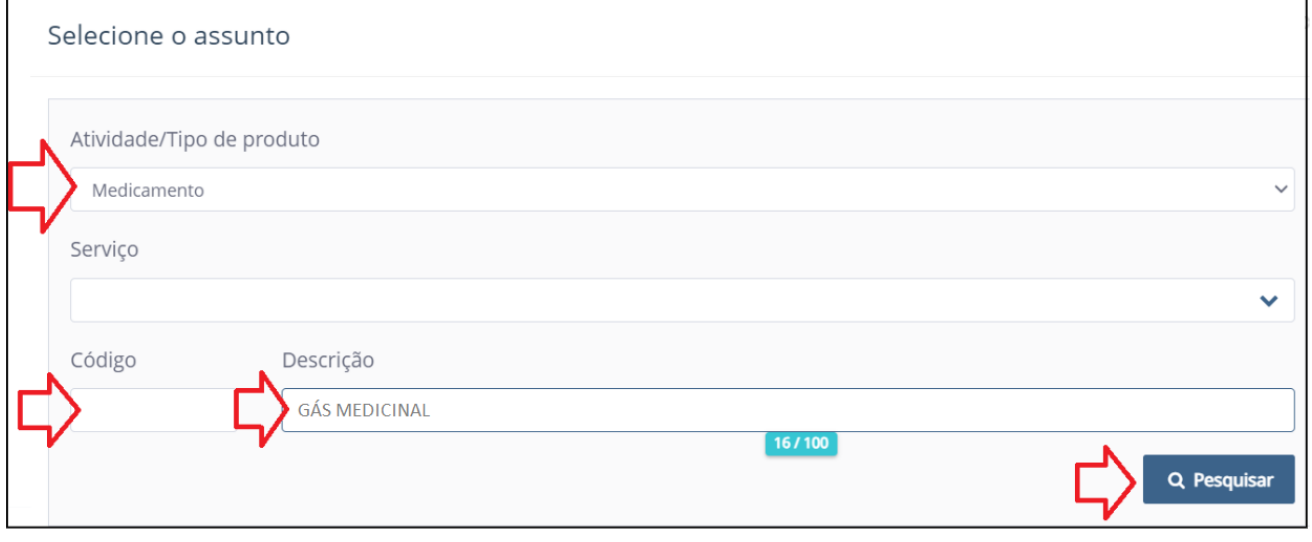

**Figura 45 - Busca de assunto da petição secundária.**

<span id="page-32-1"></span>Em seguida, de volta à tela do formulário principal, insira os anexos solicitados para a petição de acordo com o checklist apresentado.

O sistema atualizará automaticamente o vencimento da notificação do produto ao final do fluxo de peticionamento.

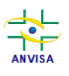

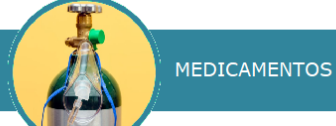

 Essa atualização somente ocorrerá se o protocolo for realizado dentro do prazo regulamentar definido para essa solicitação. Assim, caso não haja essa manifestação no prazo regulamentar, a notificação será cancelada.

# <span id="page-33-0"></span>**7. INCLUSÃO, ALTERAÇÃO OU EXCLUSÃO NA LISTA DE GASES MEDICINAIS SUJEITOS À NOTIFICAÇÃO.**

Para solicitar a inclusão, alteração ou exclusão de determinado gás na lista de gases medicinais sujeitos à notificação, clicar no botão "Novo", na aba de rascunhos do Solicita e em "Petição inicial", conforme mostrado na [Figura 1](#page-5-3) deste manual.

Na tela mostrada na [Figura 2,](#page-5-4) buscar pelo código de assunto 12324 - Gás Medicinal - Solicitação de inclusão, alteração ou exclusão na Lista de Gases Medicinais Sujeitos à Notificação e clicar sobre a seta ao lado do assunto, tal como mostrado na [Figura 3](#page-6-0) deste manual.

Na tela seguinte, anexe os documentos solicitados, conforme checklist do assunto e siga os procedimentos de validação e de envio de petição, conforme explicados na **[seção 6.6](#page-27-0)** deste manual.

Após o protocolo do expediente, a empresa deverá aguardar manifestação da Anvisa quanto à solicitação.

### <span id="page-33-1"></span>**8. REGISTRO DE GASES MEDICINAIS**

### <span id="page-33-2"></span>**8.1. Preenchimento do formulário**

Para iniciar a solicitação de registro de gases medicinais, assim como para as notificações, é necessário entrar no sistema Solicita, acessar a aba de rascunhos e clicar no botão "Novo" selecionando a opção "Petição Inicial" (**Figura 46**).

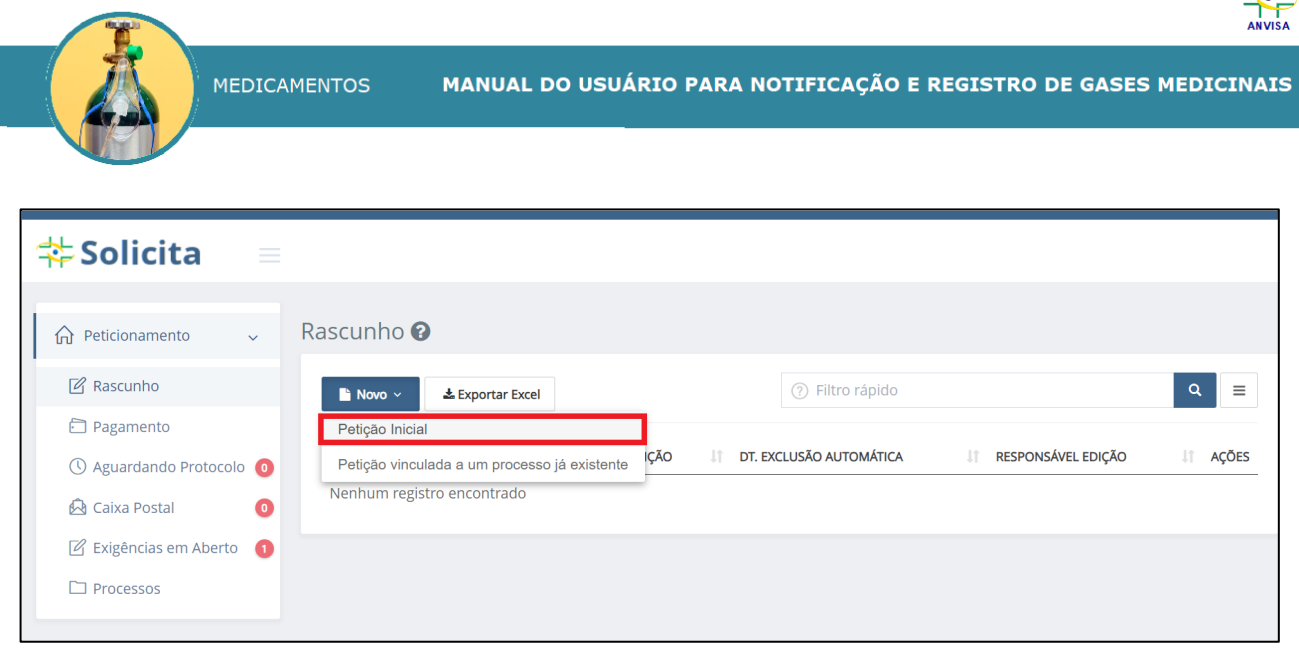

 $\overline{\phantom{a}}$ 

**Figura 46 – Início do peticionamento no sistema Solicita.**

<span id="page-34-0"></span>Na nova guia aberta no navegador, na seção de *Dados gerais da petição*, selecione a opção **Medicamento** para o item *Atividade/Tipo de produto* e/ou pesquise por **Gás Medicinal - Registro de Medicamento** no item *Descrição*, conforme **Figura 47**.

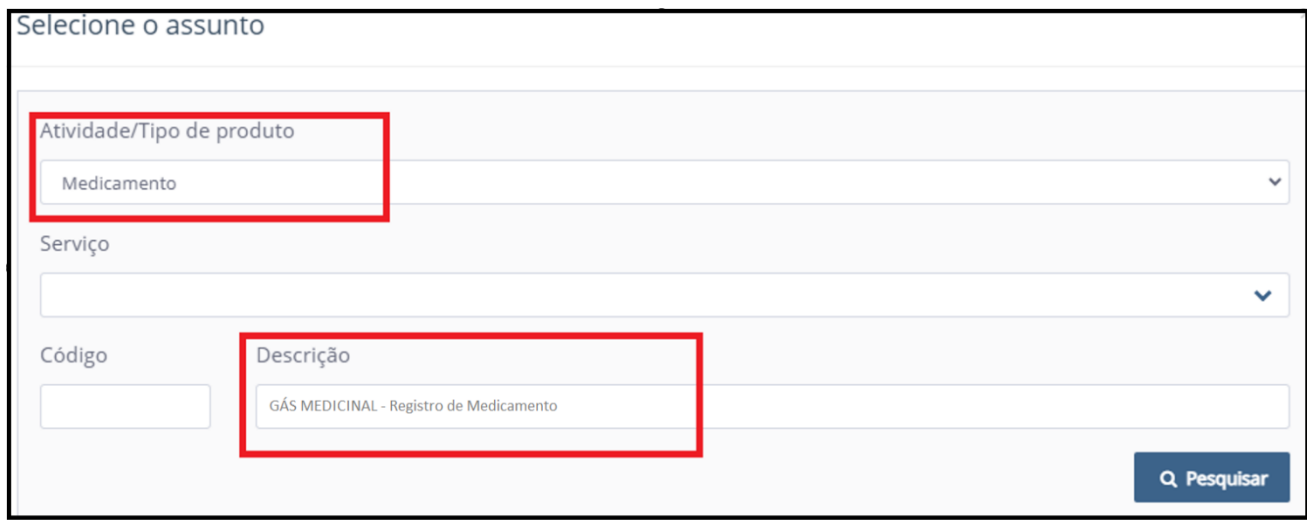

**Figura 47 - Busca do assunto de registro de gases medicinais.**

<span id="page-34-1"></span>O assunto de registro de gases medicinais também pode ser encontrado digitando-se o número **12295** no campo "Código".

Clique sobre o botão *Pesquisar* e a opção do assunto **12295** *-* **Gás Medicinal - Registro de Medicamento** aparecerá na mesma tela. Selecione-a, clicando sobre a seta indicada na **Figura 48**.

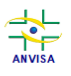

**MEDICAMENTOS** MANUAL DO USUÁRIO PARA NOTIFICAÇÃO E REGISTRO DE GASES MEDICINAIS

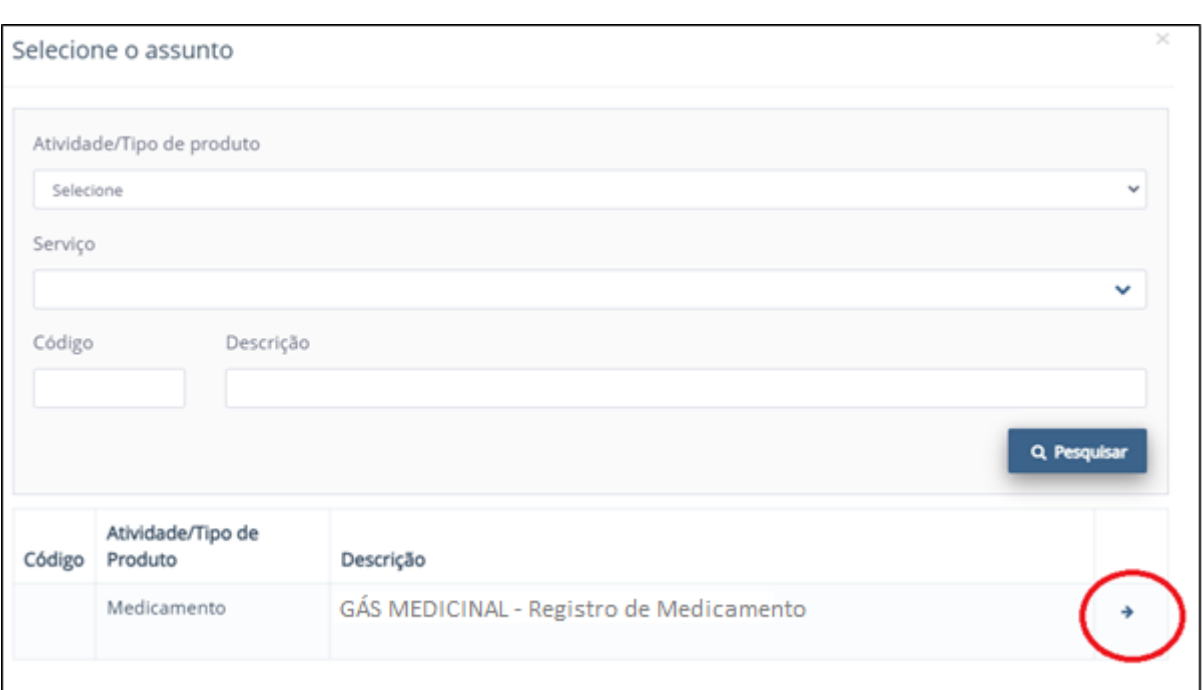

**Figura 48 - Seleção do assunto de registro de gases medicinais.**

<span id="page-35-1"></span> Baixe os modelos de formulário de petição disponíveis na tela principal do formulário de peticionamento no Solicita (campo "Modelos de formulário") e preencha-os de acordo com o vocabulário controlado de formas farmacêuticas, vias de administração e embalagens de medicamentos e com o manual de preenchimento do formulário de petição de medicamentos (ver **[Figura 19](#page-16-0)**).

### <span id="page-35-0"></span>**8.2. Anexos, validação, salvamento e envio do formulário de registro de gases medicinais.**

O peticionamento da solicitação de registro requer a anexação dos documentos previstos para o código de assunto de registro de gases medicinais.

BACK A inclusão de anexos no formulário de registro de gases medicinais se dá como mostrado no item [6.5](#page-26-0) deste manual.

 A validação, o salvamento e o envio do formulário de peticionamento do registro de gases medicinais segue a mesma dinâmica do formulário de notificação dessa categoria de produtos (ver item [6.6](#page-27-0) deste manual).

Para os peticionamentos de solicitações de registro, o recebimento da mensagem no sistema Solicita mostrada na **[Figura 40](#page-29-0)** é indicativo de que a petição de

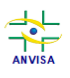

**MEDICAMENTOS** MANUAL DO USUÁRIO PARA NOTIFICAÇÃO E REGISTRO DE GASES MEDICINAIS

registro entrou na fila de solicitações de registro de gases medicinais, conforme filtros de busca mostrados na **Figura 49** (acessível por meio do link [https://consultas.anvisa.gov.br/#/filas/\)](https://consultas.anvisa.gov.br/#/filas/ht).

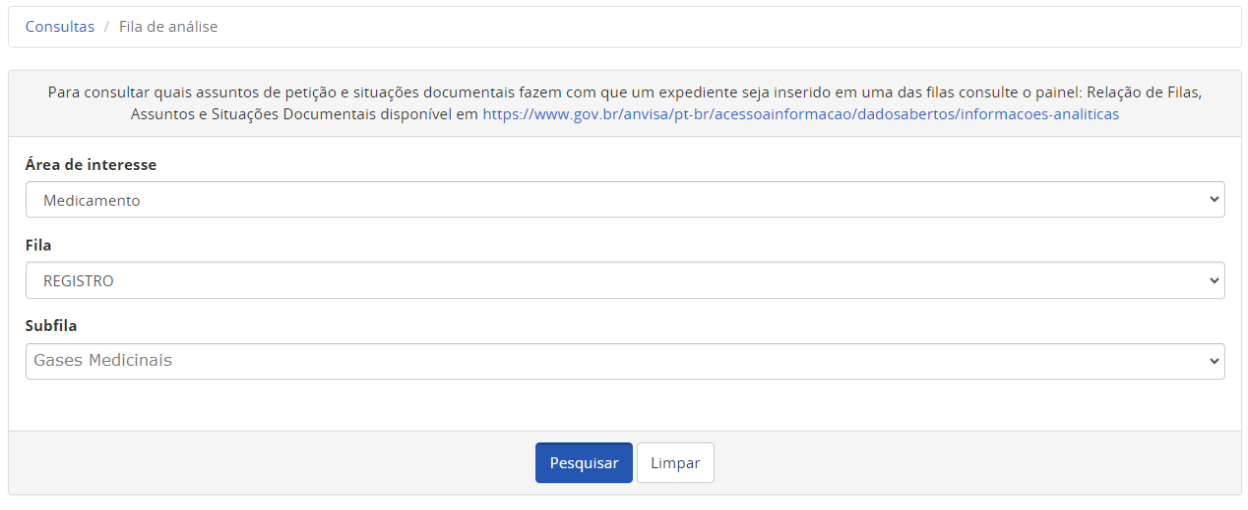

**Figura 49 - Portal de consulta de filas de análise.**

<span id="page-36-1"></span> Perceba que o cadastro das apresentações comerciais de uma solicitação de **registro** de gás medicinal, diferentemente das notificações, não é feito no momento do peticionamento pela empresa, mas sim pela unidade organizacional responsável pela análise da petição de registro. Por isso, é de extrema importância atentar-se para o preenchimento dos formulários de petição, posto que é com base nesses formulários que os dados do produto serão cadastrados pela Anvisa.

### <span id="page-36-0"></span>**9. MUDANÇAS PÓS-REGISTRO DE GASES MEDICINAIS**

 As atualizações na notificação devem ser feitas por meio de **nova** notificação com concomitante cancelamento da notificação mais antiga.

Para os gases medicinais registrados, há uma variedade de assuntos de mudanças pós-registro que podem ser peticionados, nos termos da RDC nº 870/2024.

Para iniciar a solicitação de um pedido de mudança pós-registro de gases medicinais, é necessário acessar a aba de rascunhos e clicar no botão "Novo" selecionando a opção "Petição Vinculada a Processo Já Existente", conforme **Figura 50**.

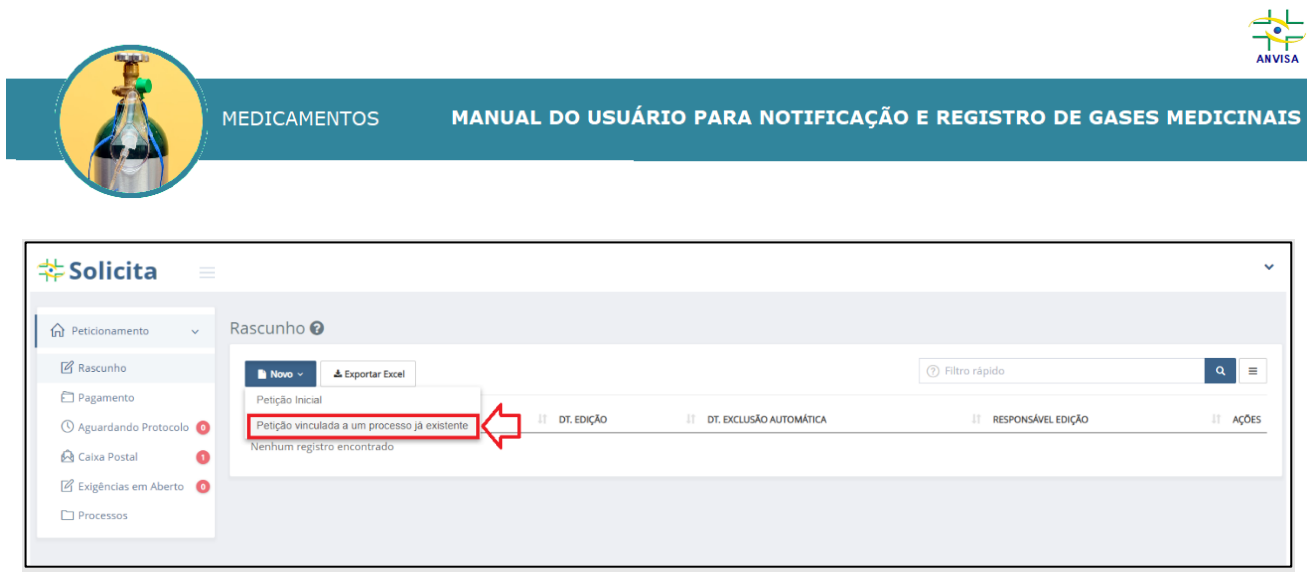

<span id="page-37-0"></span>**Figura 50 - Início de solicitação de peticionamento de petição secundária no sistema Solicita.**

Na nova guia aberta, na seção de Dados gerais da petição, clique na lupa ( <sup>Q</sup> ) ao lado do campo "Petição origem" (**Figura 51**).

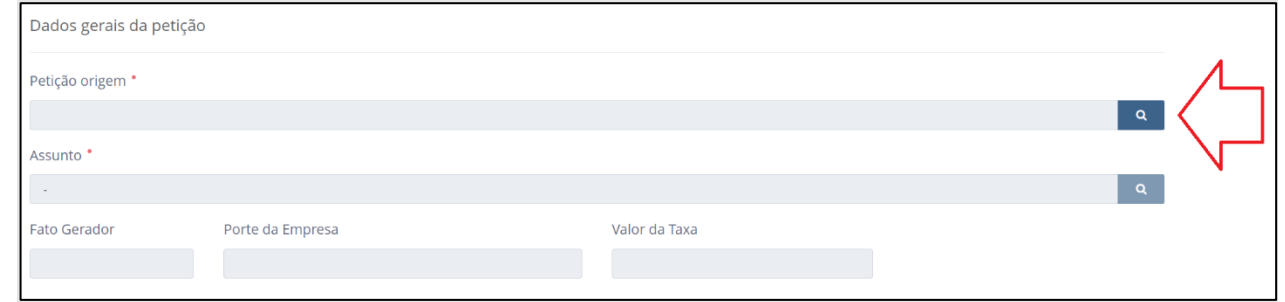

<span id="page-37-1"></span>**Figura 51 - Dados gerais do formulário de petição secundária no sistema Solicita evidenciando o campo de petição origem.**

Na tela sobreposta, pesquise o processo por seu número, por seu assunto ou por seu número de expediente. Ao clicar no botão "Pesquisar", aparecerá a lista de processos logo abaixo das caixas de busca (**Figura 52**).

| Selecione a petição desejada | $\times$                |                                                                 |                                   |
|------------------------------|-------------------------|-----------------------------------------------------------------|-----------------------------------|
| Processo                     | Assunto                 | Expediente<br>Q Pesquisar<br>abaixo.                            | Ao clicar aqui, aparecerá a lista |
| Processo<br>XXXXXXXX         | Assunto<br>XXXXXXXXXXXX | Expediente<br>Data de Entrada<br>XXXXXXXXXXX<br>XXXXXXXXXX<br>→ |                                   |

**Figura 52 - Busca de processos de petições primárias no Solicita.**

<span id="page-37-2"></span>Clique na seta  $\left(\begin{array}{c} \rightarrow \\ \end{array}\right)$  para escolher o processo de registro ao qual a petição secundária estará vinculada.

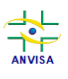

MANUAL DO USUÁRIO PARA NOTIFICAÇÃO E REGISTRO DE GASES MEDICINAIS

De volta ao formulário principal, ainda na seção de Dados gerais da petição, clique agora sobre o botão de lupa ( <sup>Q</sup> ) que está ao lado do campo de assunto, para pesquisar o assunto da petição pós-registro desejada (**Figura 53**).

**MEDICAMENTOS** 

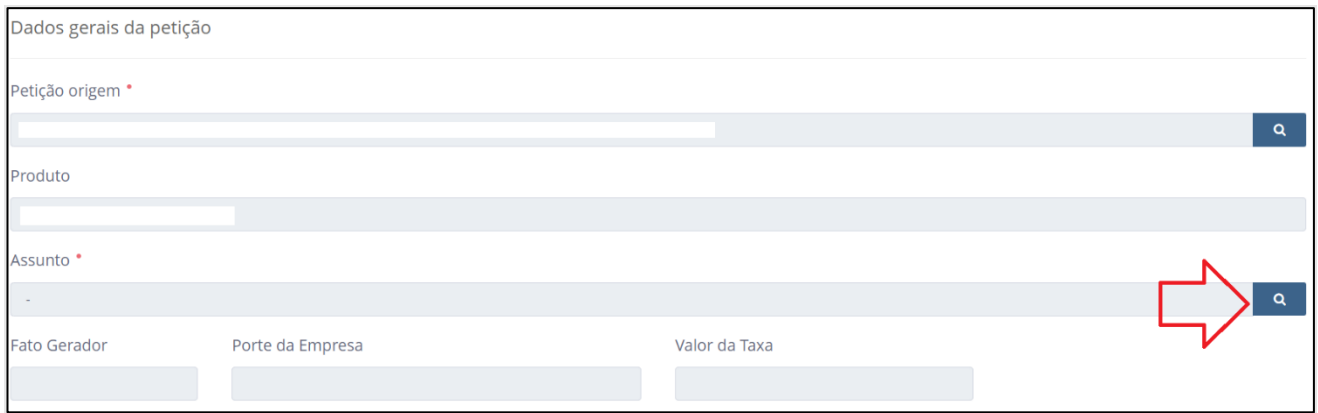

<span id="page-38-0"></span>**Figura 53 - Dados gerais do formulário de petição secundária no sistema Solicita evidenciando o campo de Assunto.**

Na tela sobreposta, busque o assunto de petição por seu código, assunto ou digite na descrição do assunto "Gás Medicinal" para visualizar a lista de todas as opções de assunto de petições secundárias dessa categoria (**Figura 54**). Na lista que aparecerá abaixo das caixas de busca, escolher o assunto desejado, clicando sobre o ícone da seta azul ( $\vert$ 

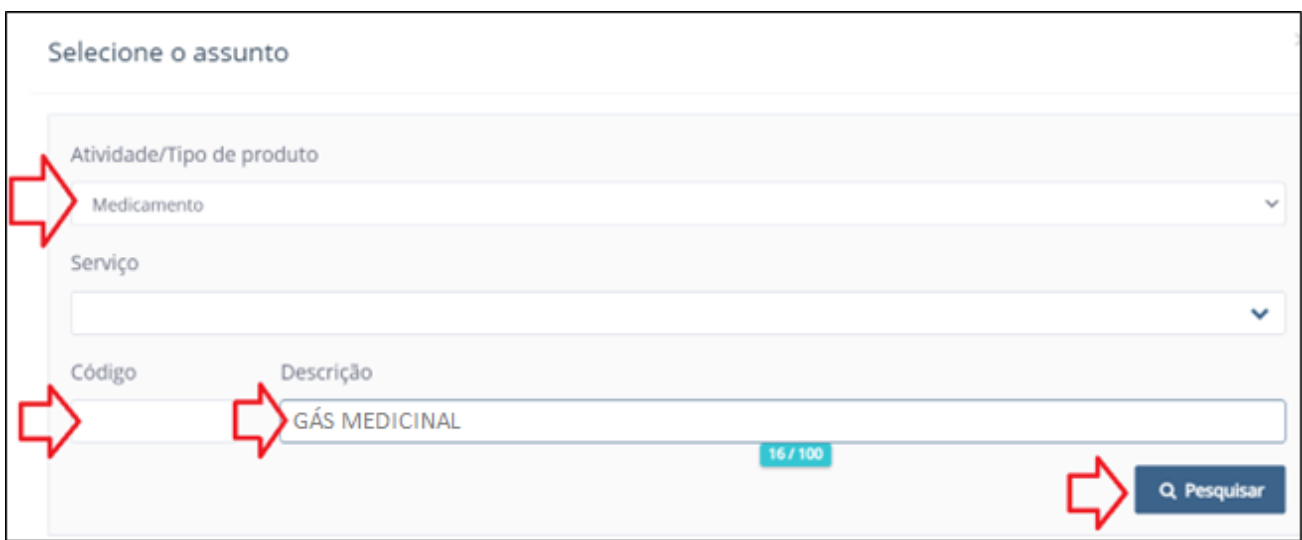

**Figura 54 - Busca de assunto da petição secundária.**

<span id="page-38-1"></span>A lista de códigos de assunto de petições secundárias que podem ser vinculadas a um processo de registro de gás medicinal está exposta no **Quadro 1**:

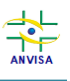

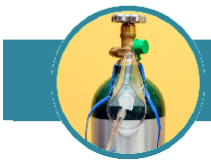

#### <span id="page-39-0"></span>**Quadro 1 - Códigos de assunto de petições secundárias vinculáveis a um processo de registro de gás medicinal.**

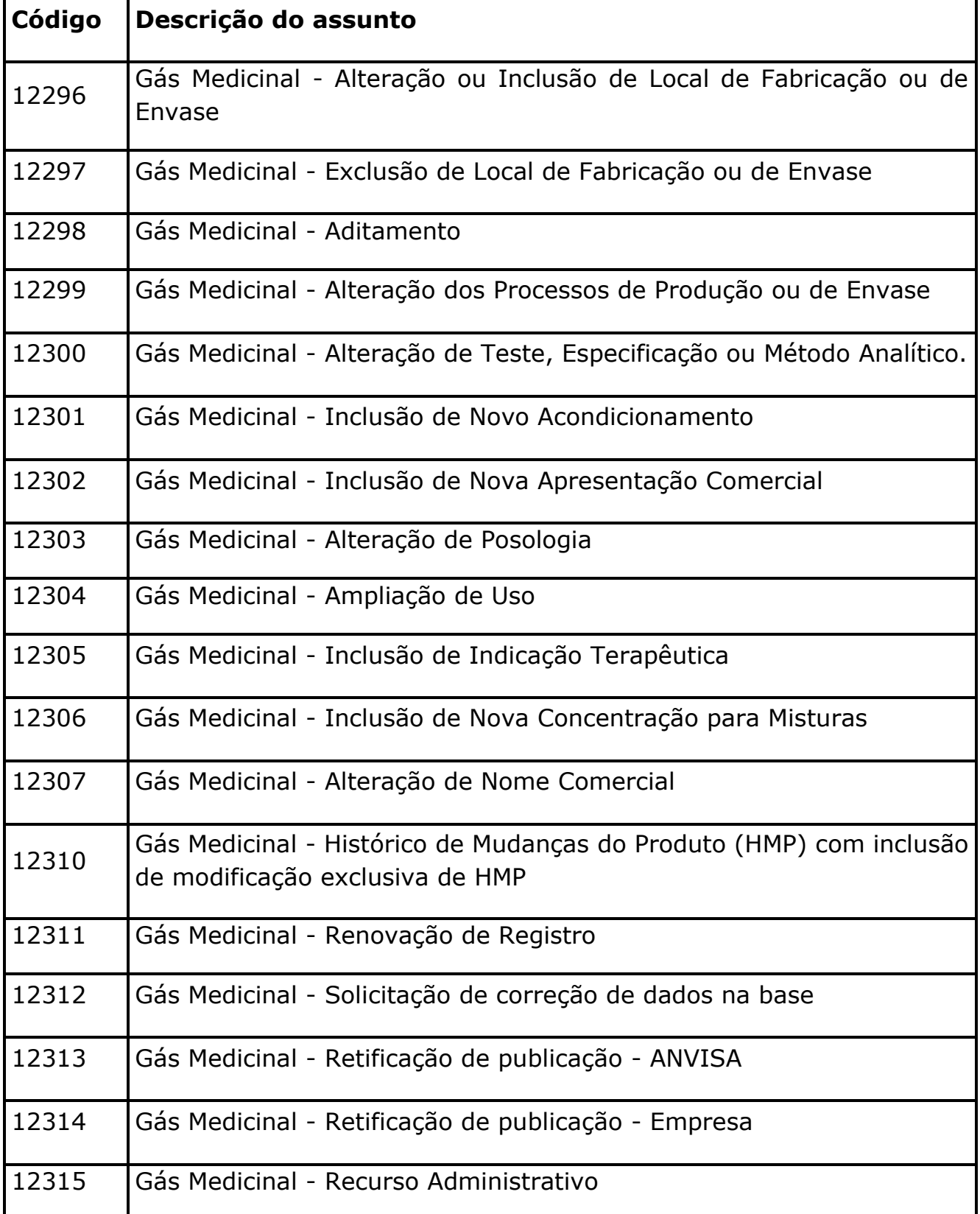

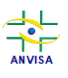

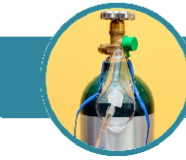

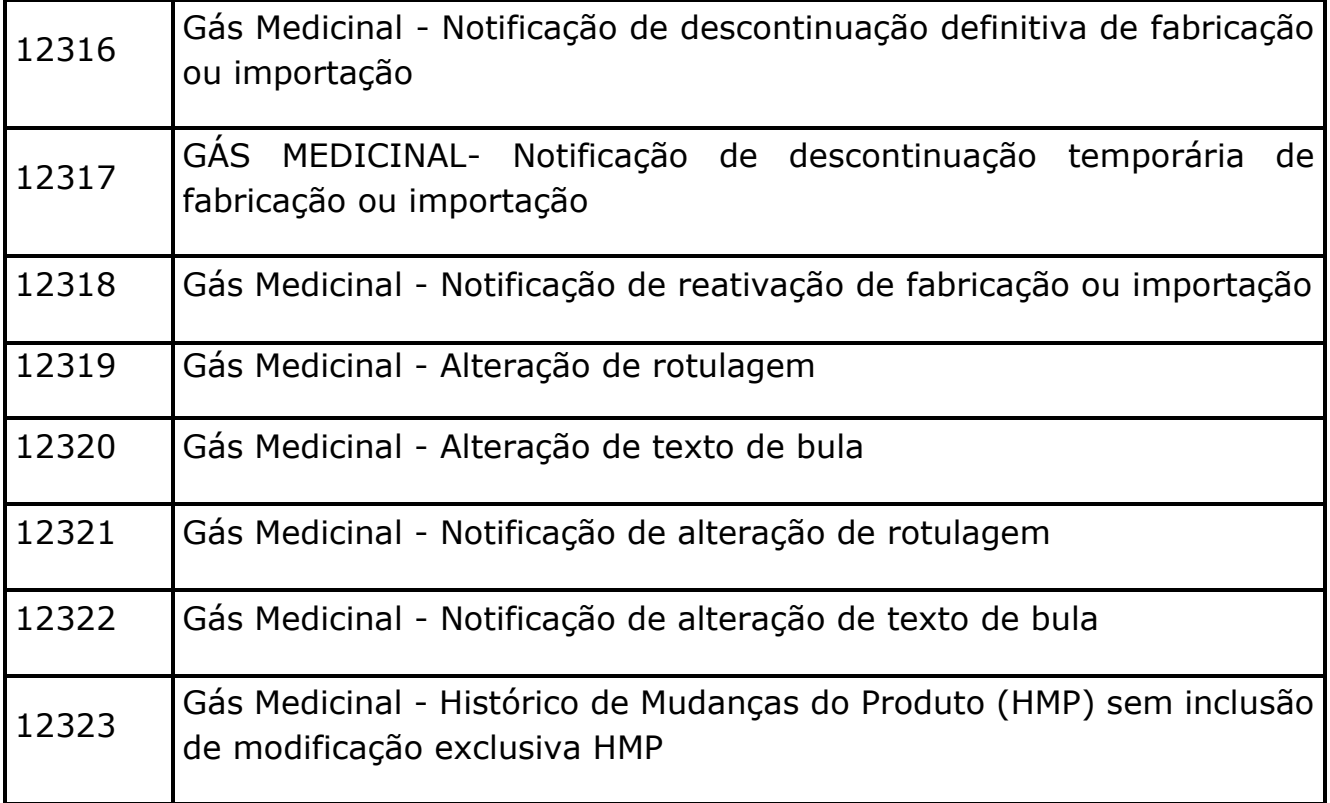

Em seguida, de volta à tela do formulário principal, insira os anexos solicitados para a petição de acordo com o checklist apresentado.

BACK Os formulários de assuntos de petição secundária possuem as mesmas dinâmicas de fluxo para a inclusão de anexos, validação e envio descritas nas seções [6.5](#page-26-0) e [6.6](#page-27-0) deste manual.

## <span id="page-40-0"></span>**10. CANCELAMENTO DA NOTIFICAÇÃO OU DO REGISTRO DE GASES MEDICINAIS.**

Os cancelamentos da notificação ou do registro de um gás medicinal ou mesmo de determinadas apresentações de um gás medicinal notificado ou registrado devem ser **solicitados** à Anvisa por meio de protocolo de petição secundária. Para realizar esses protocolos, siga os passos descritos na **[seção](#page-30-0) 6.7** (para a notificação) e **[seção 9](#page-36-0)** (para cancelamentos de registro) deste manual, mas buscando por um dos assuntos listados no **Quadro 2**:

<span id="page-40-1"></span>**Quadro 2 - Lista de assuntos de cancelamentos de notificação e de cancelamentos de registro de gases medicinais.**

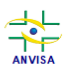

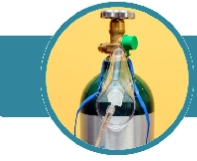

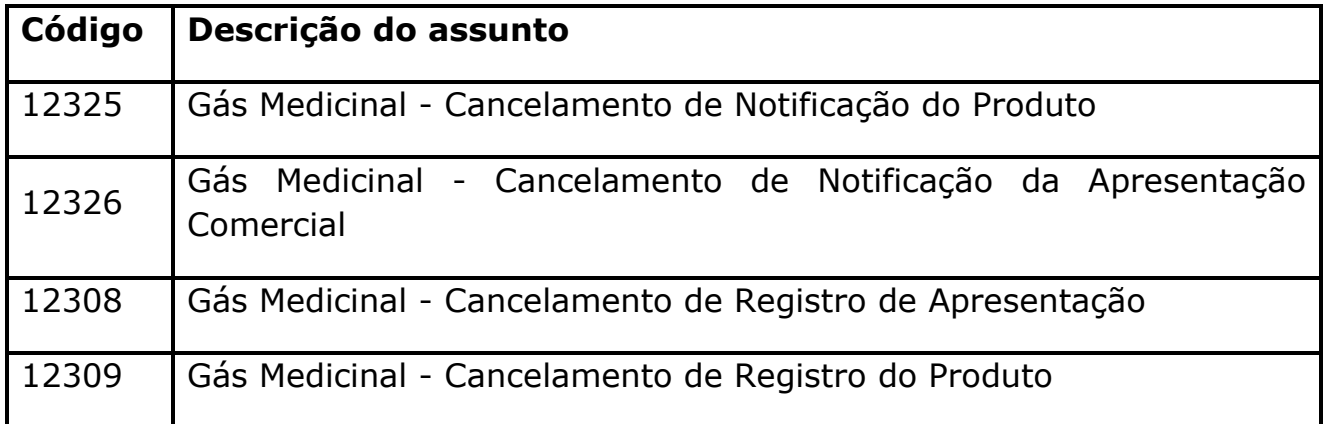

Perceba que os assuntos de cancelamento de notificação do produto e de cancelamento de registro do produto contemplam todas as apresentações comerciais ativas do gás medicinal. Já os assuntos de cancelamento de notificação da apresentação e de cancelamento de registro da apresentação são pleitos em que deverá permanecer ativa pelo menos uma apresentação comercial do gás medicinal.

Após o protocolo da solicitação, a empresa deverá aguardar o cancelamento do registro ou da notificação pela Anvisa.

## <span id="page-41-0"></span>**11. CONSULTA DO EXTRATO DO PETICIONAMENTO DA NOTIFICAÇÃO, DO REGISTRO OU DA MUDANÇA PÓS-REGISTRO.**

No Solicita, é possível consultar os dados cadastrados no formulário e os anexos inseridos para cada petição submetida. Clique na aba "Processos", indicada pela seta vermelha de número 1 na **Figura 55**. Será exibida, na mesma tela, uma lista de todas as petições submetidas.

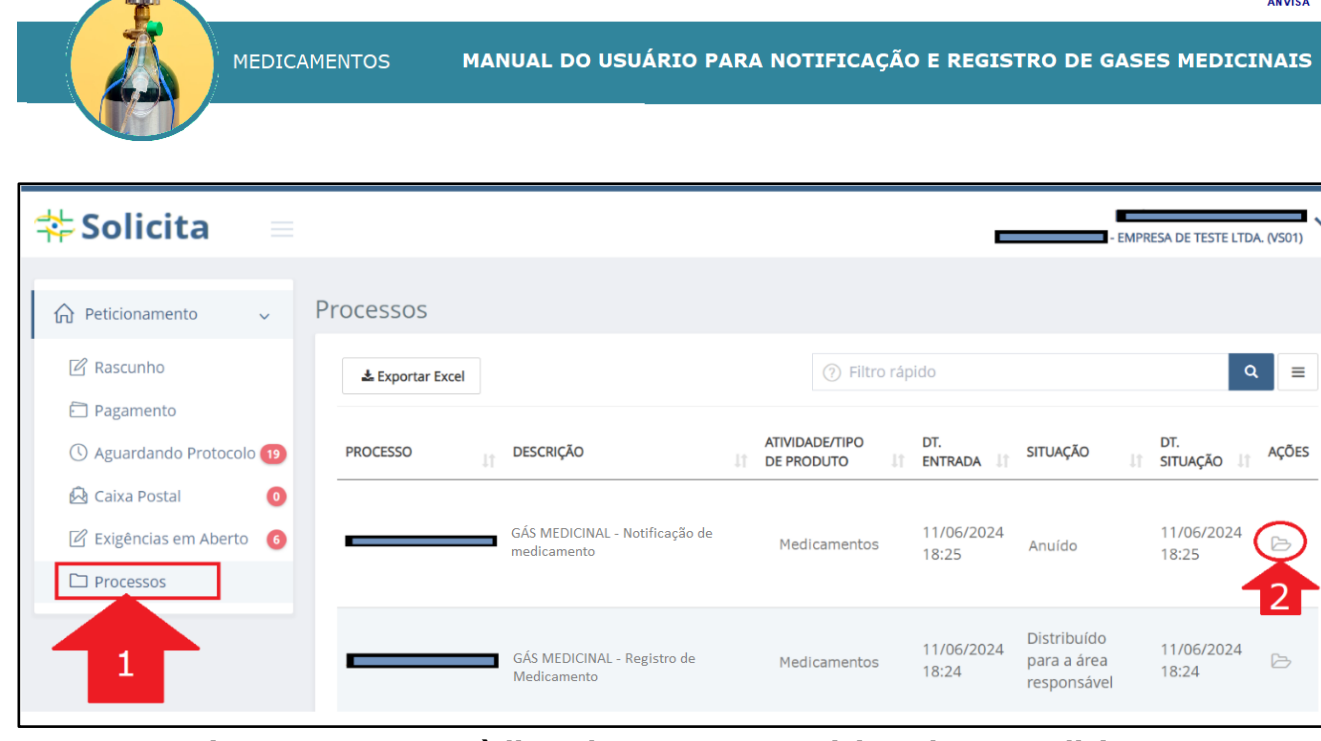

╬

**Figura 55 - Acesso à lista de processos peticionados no Solicita.**

<span id="page-42-0"></span>Na última coluna de cada processo ("Ações"), há o ícone de uma pasta ("Detalhar processo"), indicada na Figura 55 pela seta vermelha de número 2. Clique nesse ícone e será aberta uma nova guia com os dados da petição, conforme **Figura 56**.

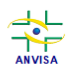

**MEDICAMENTOS** 

MANUAL DO USUÁRIO PARA NOTIFICAÇÃO E REGISTRO DE GASES MEDICINAIS

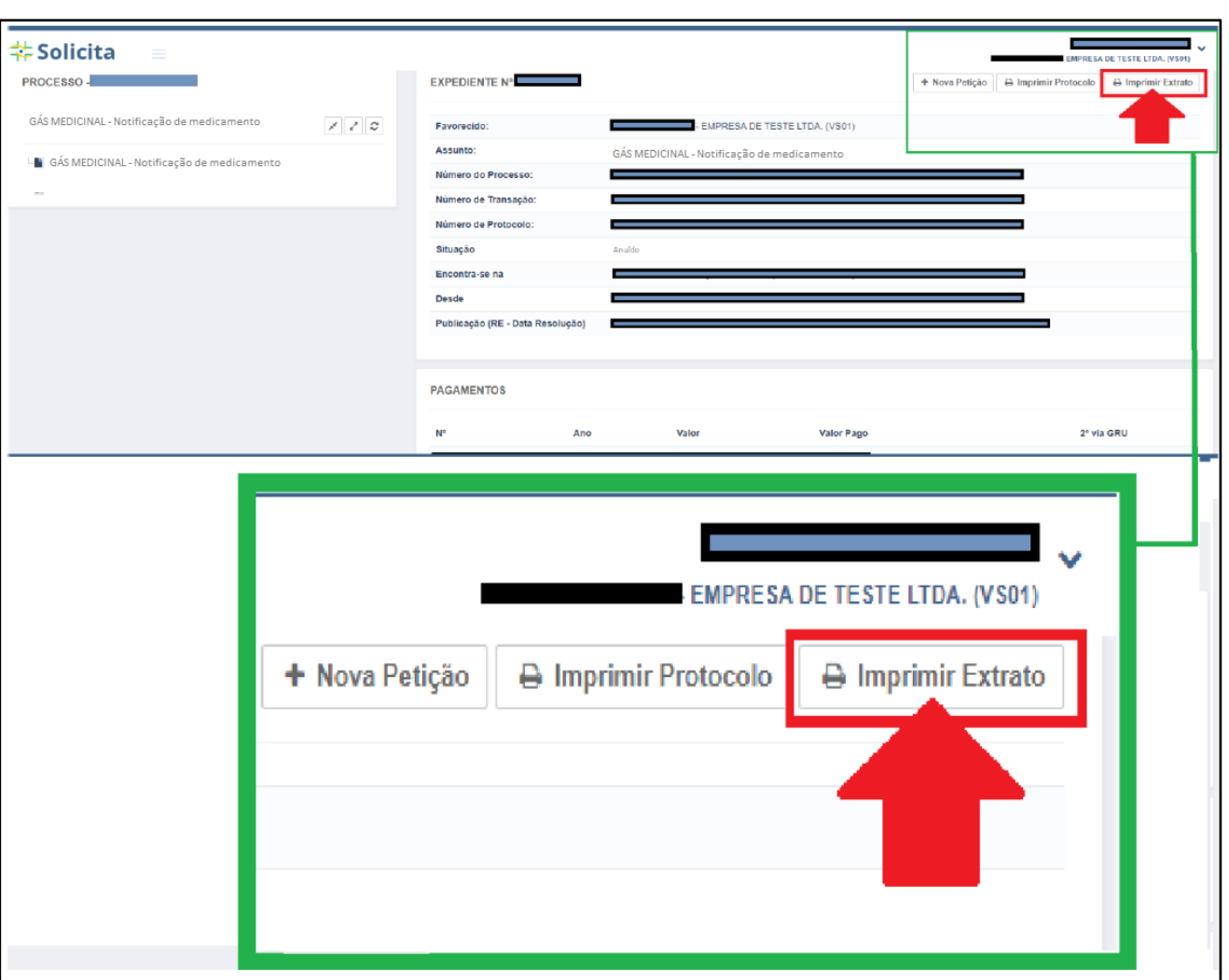

**Figura 56 - Impressão de extrato de petição no Solicita.**

<span id="page-43-1"></span>Nessa tela, clique no botão "Imprimir Extrato" e será gerado um arquivo com os dados cadastrados no formulário e o nome dos arquivos anexados.

## <span id="page-43-0"></span>**12. CONSULTA DAS NOTIFICAÇÕES E DOS REGISTROS DE GASES MEDICINAIS NO PORTAL DA ANVISA**

O comprovante de protocolização acessível no Solicita exibe o número de expediente e o número de processo vinculado à petição de notificação, de registro ou de mudança pós-registro do gás medicinal. De posse de pelo menos um desses números, é possível consultar detalhes do processo no portal de Consultas da Anvisa, com informações abertas para o público em geral:

<https://consultas.anvisa.gov.br/#/documentos/tecnicos/>

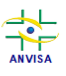

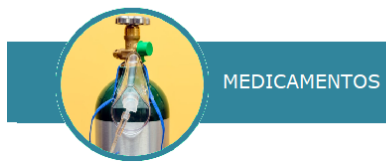

Da mesma forma, para consulta do gás medicinal notificado ou registrado, acesse o link abaixo:

<https://consultas.anvisa.gov.br/#/medicamentos/>

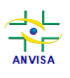

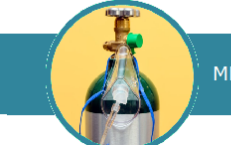

# <span id="page-45-0"></span>**13. GLOSSÁRIO**

**Apresentação comercial** – cada uma das opções em que o gás medicinal é disponibilizado no mercado, considerando as características de volume, concentração, acondicionamento e forma farmacêutica;

**Certificado de Boas Práticas de Fabricação (CBPF)** – documento emitido pela Anvisa atestando que determinado estabelecimento cumpre com as Boas Práticas de Fabricação de gases medicinais dispostas na Resolução da Diretoria Colegiada - RDC nº 658, de 30 de março de 2022, e Instrução Normativa - IN nº 129, de 30 de março de 2022, ou outra(s) que vier(em) a lhe(s) substituir;

**Embalagem primária** – embalagem que mantém contato direto com o medicamento;

**Embalagem secundária** – embalagem externa do produto, que está em contato com a embalagem primária ou envoltório intermediário, podendo conter uma ou mais embalagens primárias;

**Fabricante** – estabelecimento responsável por quaisquer das etapas de fabricação do gás medicinal, inclusive o envase em cilindros ou tanques criogênicos;

**Gás componente** – cada um dos gases que compõem o gás medicinal;

**Gás medicinal** – gás ou mistura de gases destinados a tratar ou prevenir doenças em humanos ou administrados a humanos para fins de diagnóstico médico ou para restaurar, corrigir ou modificar funções fisiológicas;

**Gás medicinal sujeito ao registro** – gás medicinal enquadrado como medicamento não relacionado na lista de gases medicinais sujeitos à notificação;

**Guia de Recolhimento da União (GRU)** – Guia de Recolhimento da União instituída pela Secretaria do Tesouro Nacional e utilizada no âmbito da Anvisa como forma de recolhimento, integral ou complementar, da receita proveniente do recolhimento da Taxa de Fiscalização de Vigilância Sanitária (TFVS), realizada pela Agência Nacional de Vigilância Sanitária (Anvisa), nos termos do artigo 23 da Lei nº 9.782, de 26 de janeiro de 1999, bem como para a retificação de dados ou informações a respeito da arrecadação;

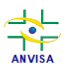

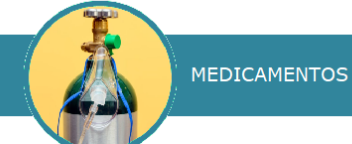

**Nome do gás medicinal** – denominação do gás conforme nomenclatura DCB, seguida pelo complemento "medicinal" e, no caso de misturas de gases, seguida, ainda, pela concentração volume/volume de cada um dos gases componentes;

**Nome comercial** – nome de marca ou de medicamento atribuído ao gás medicinal pela empresa notificadora ou detentora do registro;

**Notificação de gases medicinais** – comunicação à Anvisa da fabricação, importação ou comercialização dos gases medicinais relacionados na lista de gases medicinais sujeitos à notificação;

**Petição** – toda e qualquer solicitação apresentada para a ANVISA, da qual resulte sua manifestação, seja na abertura de processo, seja quando vinculada a processo já existente;

**Transação** – código que identifica a operação realizada pelo Agente Regulado no Sistema de Peticionamento.

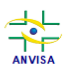

**MEDICAMENTOS** 

MANUAL DO USUÁRIO PARA NOTIFICAÇÃO E REGISTRO DE GASES MEDICINAIS

### <span id="page-47-0"></span>**14. ÍNDICE DE FIGURAS**

Figura 1 – [Início do peticionamento no sistema Solicita..................................6](#page-5-5) Figura 2 - [Busca do assunto de notificação de gases medicinais.](#page-6-1) .....................7 Figura 3 - [Seleção do assunto de notificação de gases medicinais....................7](#page-6-2) Figura 4 - [Mensagem de erro quando a empresa notificadora não possui](#page-7-0)  CBPF/CBPDA válido. [..................................................................................8](#page-7-0) Figura 5 – [Descrições de gases medicinais sujeitos à notificação.](#page-8-0) ....................9 Figura 6 - [Notificação do Dióxido de Carbono Medicinal: descrição, forma](#page-9-0)  [farmacêutica, linha de fabricação e fórmula pré-carregadas..........................10](#page-9-0) Figura 7 - [Notificação do Hélio Medicinal: descrição, forma farmacêutica, linha](#page-9-1)  [de fabricação e fórmula pré-carregadas......................................................10](#page-9-1) Figura 8 - [Notificação do Hélio Medicinal 79% + Oxigênio Medicinal 21%:](#page-10-0)  [descrição, forma farmacêutica, linha de fabricação e fórmula pré-carregadas..11](#page-10-0) Figura 9 - [Notificação do Ar Medicinal: descrição, forma farmacêutica, linha de](#page-10-1)  [fabricação e fórmula pré-carregadas..........................................................11](#page-10-1) Figura 10 - [Notificação do Ar Sintético Medicinal: descrição, forma farmacêutica,](#page-11-0)  [linha de fabricação e fórmula pré-carregadas..............................................12](#page-11-0) Figura 11 - [Notificação do Nitrogênio Medicinal: descrição, forma farmacêutica,](#page-11-1)  [linha de fabricação e fórmula pré-carregadas..............................................12](#page-11-1) Figura 12 - [Notificação do Óxido Nitroso Medicinal: descrição, forma](#page-12-0)  [farmacêutica, linha de fabricação e fórmula pré-carregadas..........................13](#page-12-0) Figura 13 - [Notificação do Oxigênio Medicinal: descrição, forma farmacêutica,](#page-12-1)  [linha de fabricação e fórmula pré-carregadas..............................................13](#page-12-1) Figura 14 - [Notificação do Oxigênio Medicinal 50% + Óxido Nitroso Medicinal](#page-13-0)  [50%: descrição, forma farmacêutica, linha de fabricação e fórmula pré](#page-13-0)carregadas. [............................................................................................14](#page-13-0) Figura 15 - [Seção de dados gerais preenchida.](#page-14-1) ...........................................15 Figura 16 - [Adicionar apresentação............................................................15](#page-14-2) Figura 17 - [Campos de cadastro da apresentação comercial.](#page-15-0) ........................16 Figura 18 – Descrição da apresentação. [.....................................................17](#page-16-1) Figura 19 - [Capas do Vocabulário controlado de formas farmacêuticas, vias de](#page-17-0)  [administração e embalagens de medicamentos e do Manual de preenchimento](#page-17-0)  [do formulário de petição de medicamentos.................................................18](#page-17-0) Figura 20 - [Embalagem secundária............................................................18](#page-17-1) Figura 21 - Embalagem primária. [..............................................................19](#page-18-1) Figura 22 - [Unidade de Medida..................................................................19](#page-18-2)

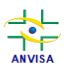

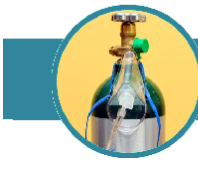

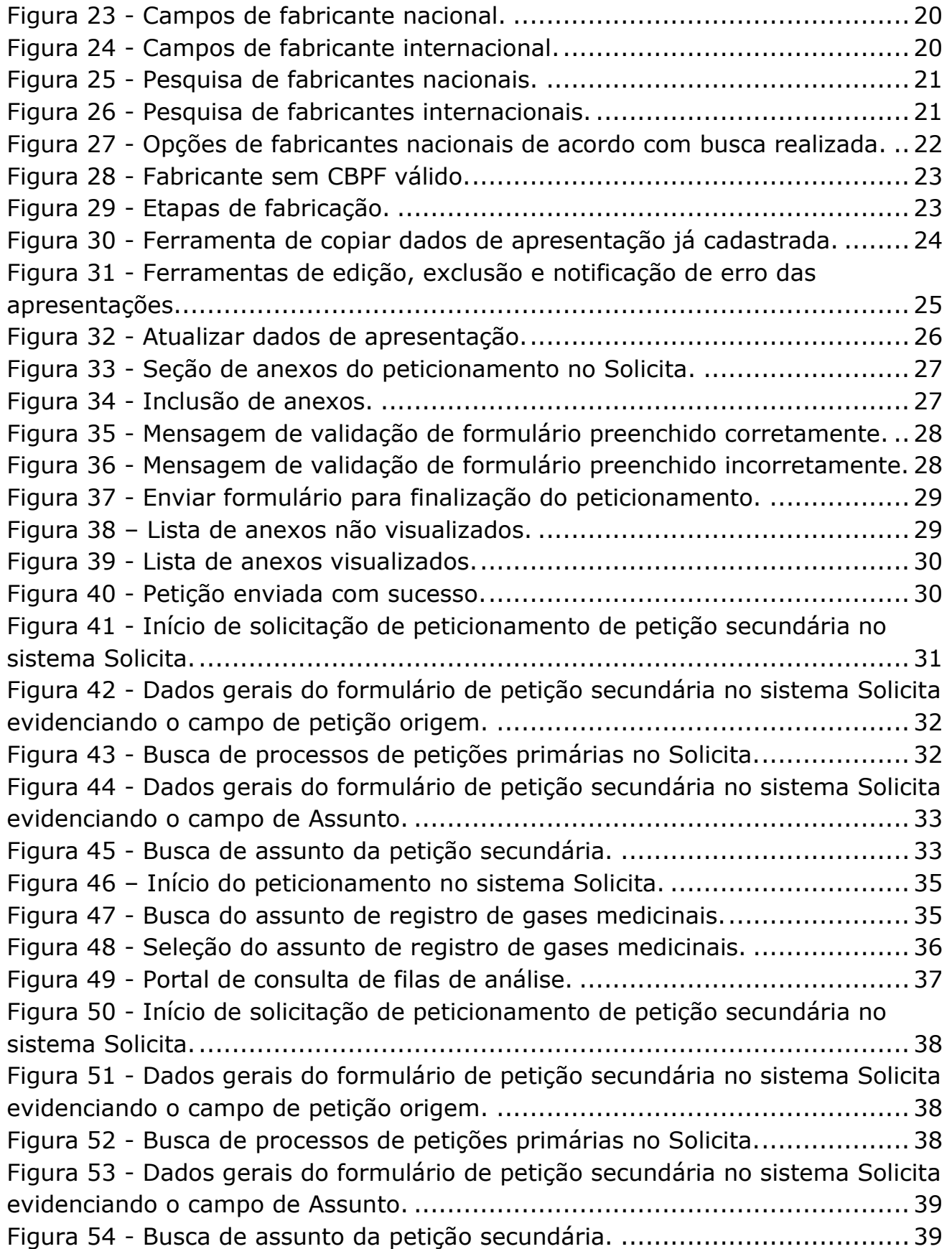

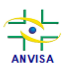

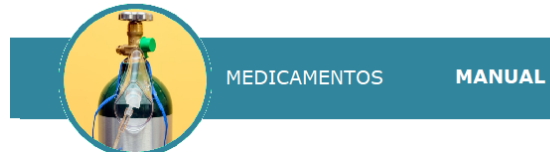

MANUAL DO USUÁRIO PARA NOTIFICAÇÃO E REGISTRO DE GASES MEDICINAIS

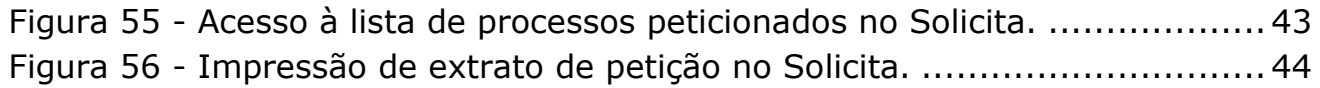

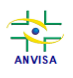

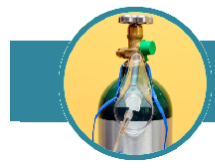

# <span id="page-50-0"></span>**15. ÍNDICE DE QUADROS**

MEDICAMENTOS

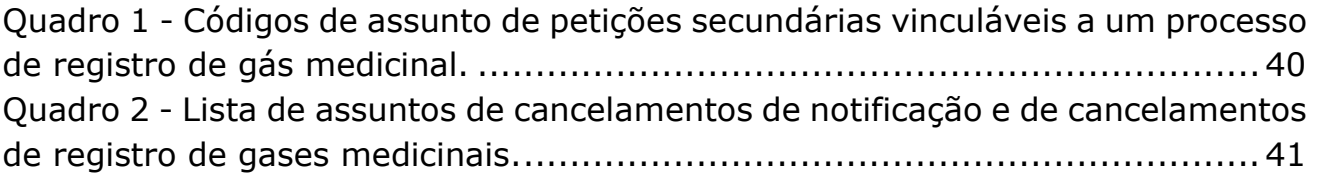

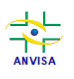

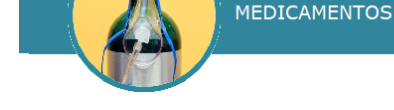

### <span id="page-51-0"></span>**16. REFERÊNCIAS**

BRASIL. Lei nº 9.782, de 26 de janeiro de 1999. Diário Oficial da República Federativa do Brasil, Poder Legislativo, Brasília, DF, 27 jan. 1999. Seção 1, p. 1.

BRASIL. Agência Nacional de Vigilância Sanitária. Instrução Normativa nº 301, de 17 de maio de 2024. Diário Oficial da República Federativa do Brasil, Poder Executivo, Brasília, DF, 21 mai. 2024. Seção 1, p. 218.

BRASIL. Agência Nacional de Vigilância Sanitária. Manual de Preenchimento do Formulário de Petição de Medicamentos, 2ª Edição. Brasília: Anvisa, 2017. Disponível em: [https://www.gov.br/anvisa/pt](https://www.gov.br/anvisa/pt-br/centraisdeconteudo/publicacoes/medicamentos/publicacoes-sobre-medicamentos/manual-novo-formulario-de-peticao-2a-ed-07-2017.pdf/view)[br/centraisdeconteudo/publicacoes/medicamentos/publicacoes-sobre](https://www.gov.br/anvisa/pt-br/centraisdeconteudo/publicacoes/medicamentos/publicacoes-sobre-medicamentos/manual-novo-formulario-de-peticao-2a-ed-07-2017.pdf/view)[medicamentos/manual-novo-formulario-de-peticao-2a-ed-07-2017.pdf/view](https://www.gov.br/anvisa/pt-br/centraisdeconteudo/publicacoes/medicamentos/publicacoes-sobre-medicamentos/manual-novo-formulario-de-peticao-2a-ed-07-2017.pdf/view)

BRASIL. Agência Nacional de Vigilância Sanitária. Manual do Usuário (Sistema Solicita), versão 3.5. Brasília: Anvisa, 2023. Disponível em: [https://www.gov.br/anvisa/pt-br/sistemas/peticionamento/arquivos/manual-do](https://www.gov.br/anvisa/pt-br/sistemas/peticionamento/arquivos/manual-do-solicita/view)[solicita/view](https://www.gov.br/anvisa/pt-br/sistemas/peticionamento/arquivos/manual-do-solicita/view)

BRASIL. Agência Nacional de Vigilância Sanitária. Resolução de Diretoria Colegiada nº 59, de 10 de outubro de 2014. Diário Oficial da República Federativa do Brasil, Poder Executivo, Brasília, DF, 13 out. 2014. Seção 1, p. 660.

BRASIL. Agência Nacional de Vigilância Sanitária. Resolução de Diretoria Colegiada nº 857, de 6 de maio de 2024. Diário Oficial da República Federativa do Brasil, Poder Executivo, Brasília, DF, 9 mai. 2024. Seção 1, p. 190.

BRASIL. Agência Nacional de Vigilância Sanitária. Resolução de Diretoria Colegiada nº 870, de 17 de maio de 2024. Diário Oficial da República Federativa do Brasil, Poder Executivo, Brasília, DF, 21 mai. 2024. Seção 1, p. 227.

BRASIL. Agência Nacional de Vigilância Sanitária. Vocabulário Controlado de Formas Farmacêuticas, Vias de Administração e Embalagens de Medicamentos, 1ª Edição. Brasília: Anvisa, 2011. Disponível em: [https://www.gov.br/anvisa/pt](https://www.gov.br/anvisa/pt-br/centraisdeconteudo/publicacoes/medicamentos/publicacoes-sobre-medicamentos/vocabulario-controlado.pdf)[br/centraisdeconteudo/publicacoes/medicamentos/publicacoes-sobre](https://www.gov.br/anvisa/pt-br/centraisdeconteudo/publicacoes/medicamentos/publicacoes-sobre-medicamentos/vocabulario-controlado.pdf)[medicamentos/vocabulario-controlado.pdf](https://www.gov.br/anvisa/pt-br/centraisdeconteudo/publicacoes/medicamentos/publicacoes-sobre-medicamentos/vocabulario-controlado.pdf)

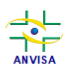

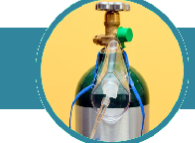

# <span id="page-52-0"></span>**17. CONTROLE DE REVISÕES**

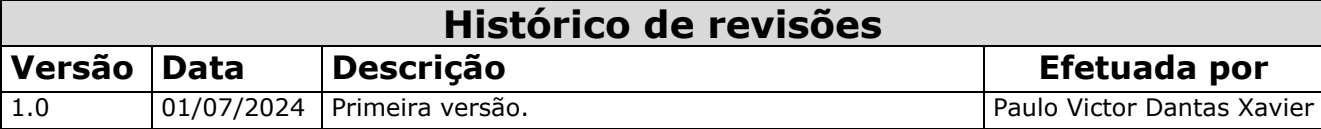

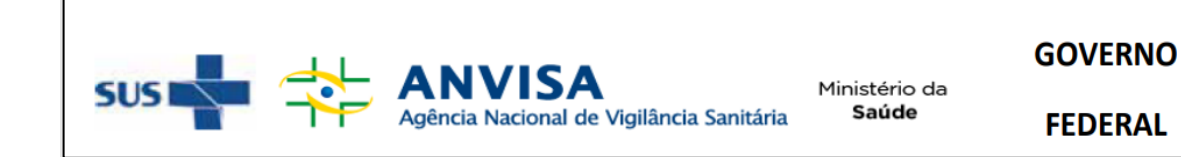